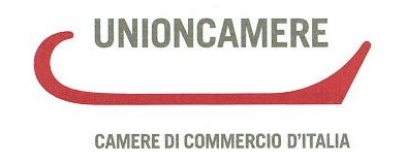

## **Manuale operativo per il DEPOSITO BILANCI al registro delle imprese**

# **Campagna bilanci 2015**

Versione 1.0 del 31/03/2015

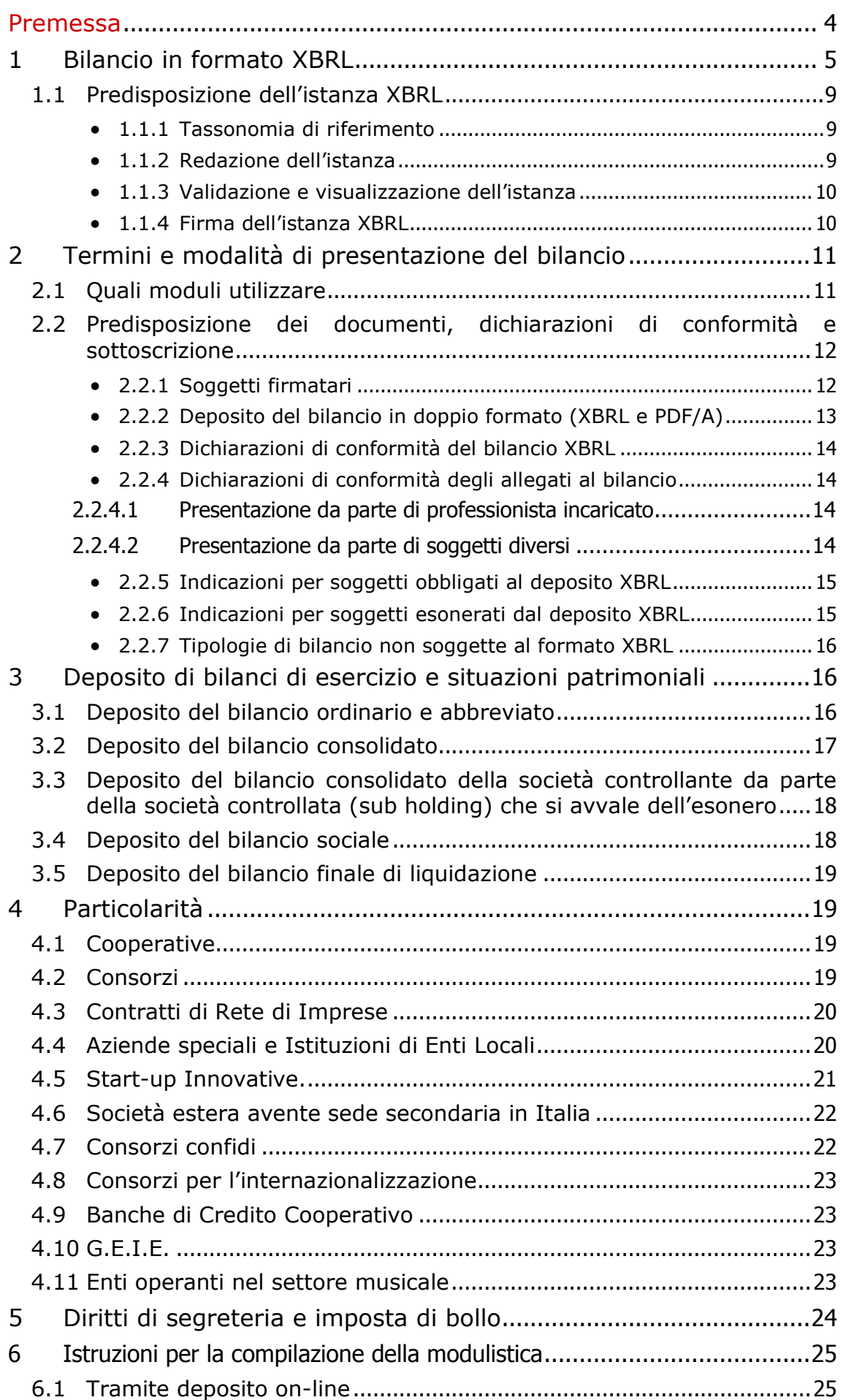

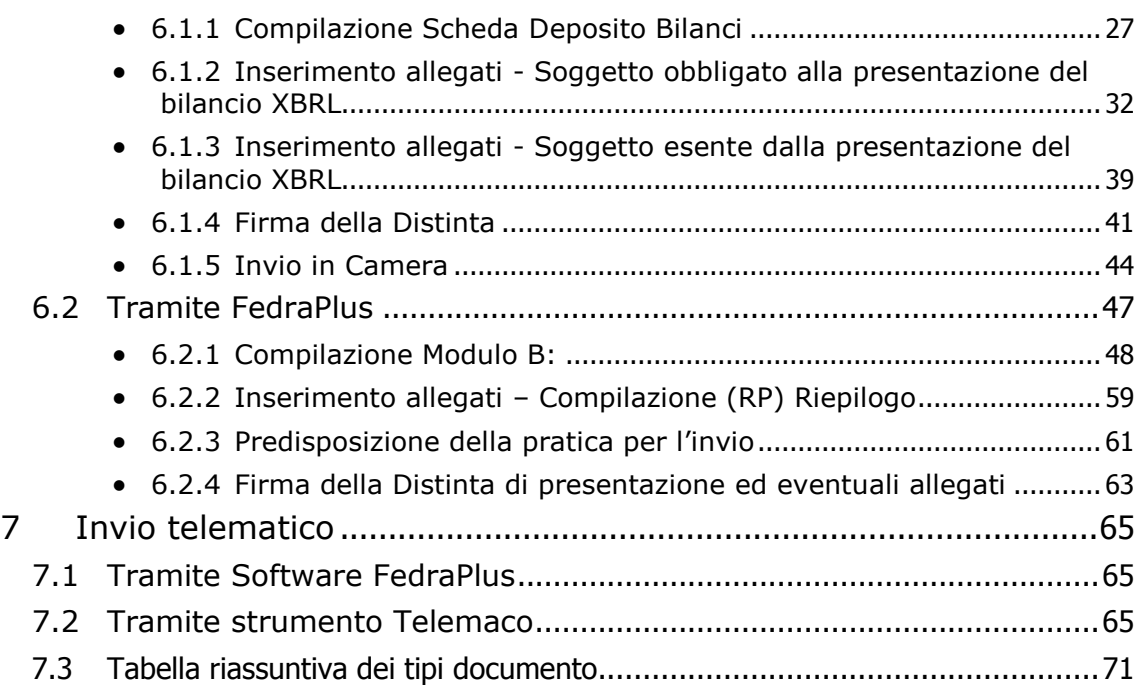

Il presente manuale è stato redatto con la collaborazione di:

- *Roberta Tonellato* e *Maria Grazia Condè* della Camera di Commercio di Padova;
- *Marinella Rocca, Monica Pertalia e Giorgio Oggioni* della Camera di Commercio di Milano;
- *Elena Cassani* della Camera di Commercio di Verona;
- *Nicola Maffezzoni* della Camera di Commercio di Cremona;
- *Walter Bellucco e Radames Refelato* della Camera di Commercio di Venezia;
- *Paola Fumiani* di Infocamere.

## **Premessa**

Questa guida descrive le modalità di compilazione della modulistica elettronica e di deposito telematico dei Bilanci e degli Elenchi Soci nel 2015. Per ulteriori approfondimenti, sia di carattere normativo che operativo, oltre al materiale messo a disposizione dalle Camere di Commercio si rimanda anche al sito [http://webtelemaco.infocamere.it](http://webtelemaco.infocamere.it/) alla voce <Bilanci> nella pagina informativa, che riporta istruzioni di dettaglio sulla predisposizione ed invio delle pratiche telematiche di deposito.

Per il deposito del bilancio di esercizio e dell'eventuale elenco soci annuale (per le SPA, le SAPA e le SCpA) è necessario utilizzare le funzioni di spedizione disponibili in webtelemaco.infocamere.it.

Si ricorda che:

**Il deposito del bilancio NON rientra** tra gli adempimenti compresi **nella Comunicazione Unica**.

**Il deposito del bilancio finale di liquidazione,** a differenza del bilancio annuale, **rientra tra gli adempimenti compresi nella Comunicazione Unica** e pertanto non è contemplato nella presente guida.

## **1 Bilancio in formato XBRL**

Come noto, dal 2010 per il deposito dei bilanci per le società di capitali e cooperative, relativamente agli aspetti legati all'obbligo di redazione del prospetto contabile va utilizzato **il formato XBRL** previsto con D.P.C.M. 10 dicembre 2008 (Gazzetta Ufficiale n. 304 del 31 dicembre 2008).

Questo formato ha consentito di arricchire il registro delle imprese con dati di bilancio la cui qualità è garantita dall'ufficialità del deposito di cui l'impresa è direttamente responsabile e dai sofisticati controlli automatici attivati grazie alla possibilità di elaborare i documenti XBRL.

Si può pertanto asserire che il deposito del prospetto contabile nel formato elaborabile XBRL è da considerarsi come prassi consolidata per le imprese, tenuto conto degli ottimi risultati raggiunti in questi anni di attuazione del decreto.

Le Camere di Commercio infatti hanno rilevato una fiducia crescente nello standard, provata dalla riduzione del numero di imprese che hanno ritenuto necessario allegare anche i prospetti di sintesi in formato PDF al file XBRL obbligatorio.

Il numero di imprese che hanno presentato il prospetto contabile nei due formati si è ridotto dal 25% iniziale del 2010 al 6% del totale rilevato nel 2013 e confermato nella campagna bilanci del recente 2014.

Si deve sottolineare inoltre che il tasso di errore rilevato nei bilanci XBRL è molto basso e si attesta al valore dello 0,1%.

Il processo di informatizzazione del bilancio non poteva ritenersi completo se limitato al solo prospetto contabile, in quanto il D.P.C.M. del 10 dicembre 2008 impone l'obbligo dell'utilizzo del formato elettronico XBRL per l'intero bilancio che comprende anche la nota integrativa.

Sono state pertanto sviluppate nuove tassonomie per il bilancio di esercizio, complete anche della parte relativa alla nota integrativa, che consentono di compilare prospetto contabile e nota integrativa sia per il bilancio ordinario che per il bilancio in forma abbreviata.

Le nuove tassonomie consentono di riportare in un unico file informatico tutto il bilancio comprensivo anche di nota integrativa, con il vantaggio di inserire una sola volta nel documento informatico XBRL i dati comuni alle due parti del bilancio, anche se nella sua rappresentazione a video o stampa saranno ripetuti più volte nelle sezioni opportune. Si pensi alle celle della nota integrativa che riportano i "valori di bilancio" o di "inizio esercizio" e "fine esercizio", che potranno essere inseriti una volta soltanto nel report finale.

In questo modo le incongruenze tra gli stessi valori del prospetto contabile riportati nelle tabelle della nota integrativa, dovute spesso a banali errori di inserimento dei dati, non si potranno più verificare, assicurando un grado di correttezza del bilancio sempre maggiore, con tutti gli evidenti vantaggi sia per chi redige il bilancio sia per chi ne fruisce.

Per questa prima fase si è tenuto conto della complessità del documento da redigere, pertanto la tassonomia è stata sviluppata limitandosi ad esprimere in XBRL le informazioni minime civilistiche suscettibili di esposizione tabellare, dando ampio spazio alla parte discorsiva del documento in campi testuali liberi non strutturati che precedono e seguono ogni tabella.

Il risultato del processo di redazione della tassonomia ha portato allo sviluppo di circa 50 tabelle, la cui compilazione potrà essere omessa nel caso specifico di mancanza della fattispecie da descrivere (ad esempio per le società che non appartengono ad un gruppo, per quelle che non hanno partecipazioni o derivati, ecc.).

Si sottolinea che lo standard informatico non pone alcun vincolo sui valori da inserire, essendo da rispettare i soli vincoli dettati dal codice civile.

**La tassonomia da utilizzare per la formazione delle istanze XBRL per il 2015 è la versione "2014-11-17"**, disponibile sul sito dell' *Agenzia per l'Italia Digitale* all'indirizzo [http://www.digitpa.gov.it/gestione](http://www.digitpa.gov.it/gestione-documentale/xbrl-extensible-business-reporting-language)[documentale/xbrl-extensible-business-reporting-language.](http://www.digitpa.gov.it/gestione-documentale/xbrl-extensible-business-reporting-language)

Si evidenzia che questa versione della tassonomia consente di rendere corrispondente il bilancio in formato XBRL al bilancio approvato in assemblea, riducendo drasticamente la necessità di doppio deposito (prospetto e nota integrativa XBRL e prospetto e nota integrativa in formato PDF/A).

In particolare è possibile:

- per il bilancio abbreviato applicare il dettaglio delle riserve della voce A.VII del patrimonio netto nella medesima modalità prevista per i bilanci ordinari;
- dettagliare attraverso una nota testuale a piè di pagina le riserve non presenti nella tassonomia e raggruppate nella voce "altre riserve" o "altri conti d'ordine";
- compilare il campo "soggetto a direzione e coordinamento" (campo testo) per indicare il soggetto di cui all'art. 2497-bis c.c.;
- aggiornare la scheda anagrafica con tutte le informazioni necessarie per ottemperare alla normativa (articolo 42 della Legge 7 luglio 2009 n. 88 - Legge Comunitaria 2008) che ha modificato l'articolo 2250 del codice civile:
- a. la sede della società, il numero di iscrizione e l'ufficio del registro delle imprese ove è iscritta (per tutti i tipi di società);
- b. il capitale effettivamente versato quale risulta esistente dall'ultimo bilancio (per le sole società di capitali);
- c. lo stato di liquidazione della società a seguito dello scioglimento (per tutti i tipi di società);
- d. lo stato di società con unico socio (per s.p.a. e per s.r.l. unipersonali).

Il file XBRL non può mai essere omesso, tranne nei casi di esonero espressamente previsti dalla normativa.

### **Soggetti non obbligati**

La nuova tassonomia non incide sul perimetro dei soggetti obbligati all'impiego di XBRL e in tal senso nulla cambia rispetto allo scorso anno. Sono quindi esclusi dall'obbligo i seguenti soggetti:

a) le società quotate in mercati regolamentati [1], intendendosi per tali non solo quelle con azioni quotate bensì anche quelle dotate di altri strumenti finanziari a listino (per esempio: le obbligazioni);

b) le società, anche non quotate, che redigono il bilancio di esercizio in conformità ai principi contabili internazionali [2]; ciò vale anche per il bilancio consolidato;

c) le società esercenti attività di assicurazione e riassicurazione di cui all'art. 1 del D.Lgs. 7 settembre 2005, n. 209;

d) le società tenute a redigere il bilancio secondo le disposizioni del D.Lgs. 27 gennaio 1992, n. 87, ossia banche e altri istituti finanziari;

e) le società controllate, anche congiuntamente, da una delle imprese di cui alle lettere a), b), c) e d) nonché le società incluse nel bilancio consolidato delle stesse.

Tali esclusioni permarranno fino alla disponibilità delle necessarie tassonomie legali, a partire da quella per gli IFRS, approvate dal XBRL Italia e pubblicate, con il parere dell'OIC, sul sito dell'AgID con conseguente avviso in Gazzetta Ufficiale del Ministero dello Sviluppo Economico.

### **Sono** attualmente **non soggetti** al formato **XBRL**:

- Bilancio consolidato della società controllante (Mod. B; cod. atto 714);
- Bilancio di società estere avente sede secondaria in Italia (Mod. B; cod.  $atto - 715$ ;
- Bilancio sociale (Mod. B; cod. atto 716);
- Situazione patrimoniale di impresa sociale (Mod. B; cod. atto 717);
- Bilancio consolidato di società di persone (Mod. B; cod. atto 721);
- Bilancio finale di liquidazione (**Mod. S3**; cod. atto 730).

Il **prospetto contabile e/o la nota integrativa in formato PDF/A** dovranno essere allegati alla pratica di deposito **in aggiunta al file in formato XBRL solo nell'ipotesi** in cui la vigente **tassonomia non** sia giudicata **compatibile**, per la particolare situazione aziendale, con i principi di chiarezza, correttezza e verità di cui all'art. 2423 c.c.

Si ricorda che **non è necessario il doppio deposito in caso di differenze esclusivamente formali e non sostanziali tra il documento approvato in assemblea e il bilancio in formato XBRL**, poiché in tal caso non si incorre nel rischio di nullità della deliberazione assembleare ai sensi dell'art. 2434-bis c.c., in analogia a quanto stabilito dalla sentenza della Corte d'Appello di Torino:

-

<sup>[1]</sup> Per mercati regolamentati si dovrebbero intendere, in mancanza d'interpretazioni ufficiali, sia quelli italiani autorizzati che quelli esteri riconosciuti ai sensi, rispettivamente, degli artt. 63 e 67 del D.Lgs. 58/1998.

<sup>&</sup>lt;sup>[2]</sup> Si precisa che si tratta degli IAS/IFRS omologati nello spazio giuridico europeo e non di quelli approvati dagli organi della IFRS Foundation. Quindi l'esclusione invocata ai sensi della lettera b) – o della lettera e) se per rinvio alla b) – è ammissibile solo per gli IAS/IFRS Adopter soggetti alla versione europea.

*"Non si ha nullità se la violazione è sostanzialmente irrilevante, in quanto priva di consistenza, pertanto meramente formale, di immediata percezione o di agevole correzione a seguito delle informazioni rese in assemblea" (Corte d'Appello, Torino, 24/08/2000).*

## **1.1 Predisposizione dell'istanza XBRL**

## **1.1.1 Tassonomia di riferimento**

La comunicazione in Gazzetta Ufficiale (n. 294 del 19 dicembre 2014) indica come data iniziale di adozione della nuova tassonomia ver. 2014-11-17 il giorno 3 marzo 2015, intendendosi tale termine riferito alla data di approvazione del bilancio, come risulta precisato sul sito ufficiale di XBRL Italia nel comunicato del 27.02.2015.

Ne consegue che le imprese che approvano il bilancio entro il 2 marzo 2015 possono ancora utilizzare la tassonomia in vigore nel 2014 e depositare la nota integrativa in formato PDF/A.

In sintesi le pratiche relative a bilanci approvati entro il 2 marzo 2015 con i seguenti codici atto devono contenere il bilancio XBRL con la tassonomia ver. 2011-01-04 (in vigore fino al 2 marzo 2015):

- 720 situazione patrimoniale dei consorzi;
- 722 situazione patrimoniale dei contratti di rete;
- 711 bilancio ordinario di esercizio;
- 712 bilancio abbreviato di esercizio;
- 713 bilancio consolidato.

Le situazioni patrimoniali dei consorzi (codice 720) e dei contratti di rete (codice 722) relative all'esercizio chiuso il 31.12.2014 - il cui deposito era originariamente previsto entro il 2.03.2015 – possono essere ancora depositate utilizzando la tassonomia ver. 2011-01-04.

I bilanci relativi all'esercizio chiuso il 31.12.2014 o successivamente, e **approvati dal 3 marzo 2015,** devono essere invece conformi alla nuova tassonomia ver.2014-11-17.

### **1.1.2 Redazione dell'istanza**

L'utente dovrà produrre un'istanza XBRL relativa al bilancio completo di prospetto contabile e nota integrativa, nel rispetto della tassonomia di riferimento, utilizzando uno dei software disponibili sul mercato che preveda la funzione di generazione dell'istanza XBRL o gli strumenti gratuiti messi a disposizione da Infocamere sul sito:

### **[http://webtelemaco.infocamere.it](http://webtelemaco.infocamere.it/)**

*sezione Bilanci>Compilazione>Bilanci Xbrl>Strumenti NI* dove è possibile reperire:

 un software gratuito per la compilazione dell'istanza XBRL, a partire dalla imputazione manuale dei valori in un apposito file excel, oppure tramite la loro importazione da un istanza XBRL, anche se limitata ai prospetti contabili e redatta con qualsiasi versione di tassonomia. Per ulteriori dettagli si rimanda al [Vademecum](http://webtelemaco.infocamere.it/newt/rootdata/xbrl/Doc/ManualeUtenteToolRedazione.pdf) pubblicato nella stessa pagina;

 TEBENI: il servizio on-line per **la validazione** dell'istanza XBRL e la sua visualizzazione in formato HTML o PDF, in Inglese, Francese e Tedesco oltre che in Italiano.

Il file generato, contenente l'istanza XBRL, sarà definito sempre con nome file senza spazi o altri "caratteri speciali" ed estensione *.xbrl*.

Si ricorda che gli strumenti relativi alla generazione dei prospetti contabili secondo la versione di tassonomia precedente sono sempre disponibili sul sito Webtelemaco.

## **1.1.3 Validazione e visualizzazione dell'istanza**

Qualunque sia lo strumento utilizzato per la generazione dell'istanza XBRL, è buona prassi provvedere alla sua verifica formale (validazione) per accertarne la correttezza e garantire il buon esito della spedizione al Registro delle Imprese.

Sul sito Telemaco, alla sezione Bilanci>Compilazione>Bilanci Xbrl>Strumenti NI è disponibile lo strumento gratuito TEBENI che consente:

 la **verifica della correttezza formale** dell'istanza XBRL (rispetto della tassonomia di riferimento, quadratura delle voci di bilancio, ecc.). Si tratta degli stessi controlli di base svolti dal Registro Imprese all'atto del ricevimento dell'istanza, pertanto **questa preventiva validazione garantisce il superamento dei controlli specifici nell'istruttoria camerale**.

In particolare si vuole richiamare l'attenzione sul messaggio di verifica della tassonomia di riferimento, qualora si utilizzi la versione di tassonomia 2011- 01-04, per bilanci approvati entro il 2 marzo 2015 compreso, relativi a esercizi chiusi al 31-12-2014 o successivamente.

In questi casi la validazione darà esito negativo con un errore bloccante con il seguente messaggio:

"L'istanza non è conforme alla tassonomia ufficiale 2014-11-17 **che prevede la Nota Integrativa**, la tassonomia <tassonomia dce file xbrl> referenziata è in vigore solo per depositi di bilancio con data del verbale di approvazione inferiore al 3 marzo 2015".

In fase di spedizione della pratica però le informazioni sulla tassonomia sono incrociate con la data di approvazione del bilancio che se nei termini precedentemente descritti potrà essere inviata con successo.

Il servizio TEBENI offre anche:

- la **visualizzazione**, in formato PDF o HTML dell'istanza XBRL che, per sua natura, non risulta leggibile o interpretabile direttamente. La visualizzazione può essere richiesta in **quattro lingue**: Italiano, Inglese, Francese e Tedesco;
- la trasformazione in formato csv dei soli prospetti contabili (utile per la rielaborazione dei dati tramite fogli di calcolo).

## **1.1.4 Firma dell'istanza XBRL**

Come tutti gli allegati al bilancio, anche il file XBRL deve essere firmato digitalmente e assumerà l'estensione .*xbrl.p7m*.

## **2 Termini e modalità di presentazione del bilancio**

Il **termine** di presentazione del bilancio al registro delle imprese territorialmente competente è fissato in 30 giorni dalla data di approvazione.

Al fine del computo del termine, in qualsiasi caso, il sabato e la domenica vengono considerati giorni festivi e quindi si considera tempestivo il deposito effettuato il primo giorno lavorativo successivo.

Per quanto riguarda la predisposizione ed invio dei bilanci, sono disponibili due diverse **modalità**:

- "**Bilanci on-line**" da utilizzare per l'invio di un bilancio con **riconferma** dell'elenco soci dell'anno precedente (Società per azioni, SAPA) o di un bilancio **che non necessita di presentazione dell'elenco soci** (Società a responsabilità limitata, Società Cooperativa, Contratti di Rete, Aziende Speciali e Istituzioni degli Enti Locali): tale modalità è in grado di garantire una più veloce ed agevole predisposizione e spedizione della pratica e non richiede l'installazione di software specifico;
- "**FedraPlus**" versione 6.7 o programmi compatibili da utilizzare sia per il deposito di un bilancio con presentazione di un **nuovo elenco soci**, sia per l'invio di un bilancio con riconferma dell'elenco soci dell'anno precedente o di un bilancio che non necessita di presentazione dell'elenco soci (S.r.l. e Cooperative, Contratti di Rete). Gli aggiornamenti di FedraPlus sono disponibili sul sito Telemaco alla voce *strumenti software>download*.

## **2.1 Quali moduli utilizzare**

La modulistica da utilizzare per questo tipo di deposito è il **modulo B.**

Le **Società per azioni**, **S.a.p.a.** e **Società Consortili per azioni** che sono tenute a depositare l'elenco soci, o la sua riconferma, alla data di approvazione del bilancio, dovranno allegare al **modulo B** il **modulo S**.

**Si ricorda che per le S.r.l. non è più ammesso il deposito dell'elenco soci (art. 16 comma 12 octies legge n. 2/2009).**

Potrà essere allegato anche il modulo **XX**-**NOTE** per inserire, ad esempio, la dichiarazione da parte del professionista incaricato, in caso di presentazione ai sensi dell'art. 2 comma 54 della legge 350/2003.

## **2.2 Predisposizione dei documenti, dichiarazioni di conformità e sottoscrizione**

Per il deposito 2015 la pratica di bilancio dovrà contenere:

- il bilancio, costituito da stato patrimoniale, conto economico e nota integrativa, codificato esclusivamente in formato XBRL sulla base della nuova tassonomia;
- tutti gli altri documenti che accompagnano il bilancio, ad esempio la Relazione sulla Gestione, la Relazione del Collegio sindacale, la Relazione del Revisore legale ed il Verbale di approvazione dell'Assemblea, saranno allegati alla pratica in formato PDF/A.

Per la preparazione dei documenti relativi al deposito dei bilanci di esercizio si consiglia di predisporre una cartella in cui inserire tutti i documenti da allegare alla pratica.

### **Ogni documento dovrà:**

- a) **contenere la denominazione e codice fiscale della società**;
- b) **essere firmato digitalmente;**
- c) **riportare la dichiarazione relativa all'assolvimento del bollo in forma virtuale** con indicazione della specifica autorizzazione della Camera di Commercio destinataria. **In alternativa tale dichiarazione può essere contenuta in distinta**;
- d) essere trasformato nel **formato PDF/A;**
- e) contenere le eventuali dichiarazioni richieste in relazione alla forma dell'atto e/o al soggetto firmatario, come meglio di seguito specificato.

### **Le indicazioni alle lettere c) e d) non si applicano al file XBRL.**

Si ricorda che la firma digitale deve essere conforme a quanto previsto dalla normativa vigente in materia di riconoscimento e verifica del documento. I documenti con firme digitali non conformi alla normativa vigente non saranno accettati dal sistema. Si invitano gli utenti a tenere costantemente aggiornato il software di firma del proprio dispositivo.

## **2.2.1 Soggetti firmatari**

La domanda di deposito del bilancio può essere firmata:

- a) da un amministratore della società o dal liquidatore della società;
- b) dal professionista incaricato ai sensi dell'articolo 31, commi 2 quater e 2 quinquies della legge 24 novembre 2000 n. 340 il quale dovrà dichiarare nel Modello XX-NOTE: "*Il sottoscritto…… , iscritto all'Albo dei Dottori Commercialisti e degli Esperti Contabili di …… al n…, dichiara, ai sensi degli artt. 46 e 47 del D.P.R. n. 445/2000, di non avere procedimenti disciplinari in corso che comportino la sospensione dall'esercizio dell'attività professionale, e di essere stato incaricato dal legale*

*rappresentante pro-tempore della società all'assolvimento del presente adempimento"*.

Qualora il professionista sia in possesso del certificato di ruolo potrà omettere i dati identificativi della sua iscrizione.

c) da un rappresentante dell'amministratore o del liquidatore della società, cui sia stato conferito incarico ai sensi dell'art. 38, comma 3-bis del D.P.R. 445/2000, sottoscritto in forma autografa dal conferente e accompagnato dal documento di identità dello stesso amministratore/liquidatore.

### *Si raccomanda di verificare se questa terza modalità di firma è accettata dalla Camera di Commercio destinataria del deposito.*

## **2.2.2 Deposito del bilancio in doppio formato (XBRL e PDF/A)**

Se il bilancio in XBRL differisce in maniera sostanziale e non puramente formale dal documento approvato dall'assemblea, in quanto *la tassonomia XBRL non è sufficiente a rappresentare la particolare situazione aziendale, nel rispetto dei principi di chiarezza, correttezza e veridicità di cui all'art. 2423 del codice civile,* deve essere depositato il prospetto contabile e/o la nota integrativa **anche** in formato PDF/A.

Si ricorda che l'istanza XBRL deve contenere le informazioni presenti nella Nota Integrativa allegata in formato PDF/A, quali l'introduzione, le tabelle con i dati quantitativi e la parte conclusiva, con le opportune dichiarazioni di conformità.

Colui che firma digitalmente il documento deve dichiarare, nell'apposito campo previsto in calce alla nota integrativa in formato XBRL nel campo di testo libero denominato "Dichiarazione di conformità" contenuto nella sezione "Nota integrativa parte finale" (tag XBRL "itcc-ci:DichiarazioneConformita"):

"*Il sottoscritto (*nome e cognome*) dichiara che lo stato patrimoniale, il conto economico e/o la nota integrativa sono redatti in modalità non conforme alla tassonomia italiana XBRL in quanto la stessa non è sufficiente a rappresentare la particolare situazione aziendale, nel rispetto dei principi di chiarezza, correttezza e veridicità di cui all'art. 2423 del codice civile*".

Anche i documenti in formato PDF/A devono essere sottoscritti digitalmente dal firmatario secondo le indicazioni di cui al paragrafo 2.2.1 e dichiarati conformi secondo le indicazioni di cui al paragrafo 2.2.4.

## **2.2.3 Dichiarazioni di conformità del bilancio XBRL**

### **Il bilancio (prospetto contabile e nota integrativa) in XBRL deve essere sottoscritto digitalmente dal legale rappresentante della società senza alcuna dichiarazione di conformità.**

In caso di presentazione del bilancio (composto da prospetto contabile e nota integrativa) in formato XBRL **da parte di professionista incaricato ai sensi dell'articolo 31, commi 2 quater e 2 quinquies della legge 24 novembre 2000 n. 340** il firmatario deve apporre nell'apposito campo previsto in calce alla nota integrativa in formato XBRL nel campo di testo libero denominato "Dichiarazione di conformità" contenuto nella sezione "Nota integrativa parte finale" (tag XBRL "itcc-ci:DichiarazioneConformità") la seguente dichiarazione:

**"***Il/la sottoscritto/a ………………………, ai sensi dell'art. 31 comma 2-quinquies della Legge 340/2000, dichiara che il presente documento è conforme all'originale depositato presso la società***"**.

### **2.2.4 Dichiarazioni di conformità degli allegati al bilancio**

### **2.2.4.1 Presentazione da parte di professionista incaricato**

In caso di presentazione da parte di professionista incaricato ai sensi dell'articolo 31, commi 2 quater e 2 quinquies della legge 24 novembre 2000 n. 340, il firmatario deve apporre **su ciascun documento allegato al bilancio** la seguente dichiarazione:

*"Il/la sottoscritto/a ………………………, ai sensi dell'art.31 comma 2-quinquies della Legge 340/2000, dichiara che il presente documento è conforme all'originale depositato presso la società*".

**Ciascun allegato al bilancio deve essere sottoscritto digitalmente dal professionista** e può essere copia di documento originale informatico, ovvero copia informatica o copia per immagine, in formato PDF/A, di un documento originale analogico, secondo le disposizioni contenute nel D.Lgs 82/2005 e nel D.P.C.M. 13 novembre 2014.

Se invece il documento viene prodotto in duplicato informatico e **reca le firme digitali degli originali sottoscrittori** non occorre alcuna dichiarazione di conformità.

### **2.2.4.2 Presentazione da parte di soggetti diversi**

**In caso di presentazione da parte di soggetti diversi dal professionista incaricato**, il firmatario, qualora i documenti in questione siano originariamente analogici, deve allegare la **copia per immagine (tramite scansione ottica)** apponendo su ciascun documento la seguente dicitura:

*"Il/La sottoscritto/a ……………………, nato a …………… il …………… dichiara, consapevole delle responsabilità penali previste ex art. 76 del D.P.R. 445/2000 in caso di falsa o mendace dichiarazione resa ai sensi dell'art. 47 del medesimo decreto, che il presente documento è stato prodotto mediante scansione ottica dell'originale analogico e che ha effettuato con esito positivo il raffronto tra lo stesso e il documento originale ai sensi dell'art. 4 del D.P.C.M. 13 novembre 2014".*

### **Ciascun allegato al bilancio deve essere sottoscritto digitalmente dal soggetto che ha prodotto la copia.**

Se invece il documento viene prodotto in duplicato informatico e **reca le firme digitali degli originali sottoscrittori** non occorre alcuna dichiarazione di conformità.

### **2.2.5 Indicazioni per soggetti obbligati al deposito XBRL**

La presentazione in formato XBRL è prevista per le istanze di deposito dei bilanci individuati dall'elenco seguente:

- Bilancio ordinario (codice atto 711)
- Bilancio abbreviato (codice atto 712)
- Bilancio consolidato d'esercizio (codice atto 713)
- Bilancio Situazione patrimoniale di consorzi (codice atto 720)
- Bilancio Situazione patrimoniale di contratti di rete (codice atto 722)

I file da allegare vanno suddivisi come segue:

- 1 file formato XBRL completo di prospetto contabile e Nota Integrativa;
- 1 file per ciascun altro documento di bilancio obbligatorio o facoltativo (Verbale di Assemblea, Relazione sulla Gestione, Relazione del Collegio Sindacale, ecc.) in formato PDF/A-1.

In calce a ciascun documento allegato al bilancio deve essere apposta l'eventuale dicitura richiesta secondo le indicazioni di cui al paragrafo 2.2.4.

### **2.2.6 Indicazioni per soggetti esonerati dal deposito XBRL**

Per tutti i soggetti esonerati dalla normativa alla presentazione bilancio in formato XBRL e in tutte le altre tipologie di bilancio è richiesto il deposito dei documenti suddivisi come segue:

- 1 file per il prospetto contabile e la Nota Integrativa con il prospetto inserito necessariamente prima della Nota Integrativa, in formato PDF/A;
- 1 file per ciascun altro documento di bilancio obbligatorio o facoltativo (Verbale di Assemblea, Relazione sulla Gestione, Relazione del Collegio Sindacale, ecc.) in formato PDF/A.

In calce a ciascun documento deve essere apposta l'eventuale dicitura richiesta secondo le indicazioni di cui al paragrafo 2.2.4.

### **2.2.7 Tipologie di bilancio non soggette al formato XBRL**

Si ricorda che le seguenti tipologie di bilancio non sono soggette al formato XBRL:

- Bilancio consolidato della società controllante (codice atto 714);
- Bilancio di società estera con sede secondaria in Italia (cod. atto 715);
- Bilancio sociale (codice atto 716);
- Situazione patrimoniale di impresa sociale (codice atto 717);
- Bilancio consolidato di società di persone (codice atto 721);
- Bilancio finale di liquidazione (codice atto 730 modello S3).

## **3 Deposito di bilanci di esercizio e situazioni patrimoniali**

## **3.1 Deposito del bilancio ordinario e abbreviato**

Termine di presentazione: 30 giorni dalla data del verbale di approvazione.

Documenti da presentare:

- n. 1 copia del **bilancio** composto di *Stato Patrimoniale, Conto Economico e Nota Integrativa*; *il bilancio deve essere comparato con quello dell'anno precedente;*
- n. 1 **relazione sulla gestione**, tale relazione è un allegato obbligatorio del bilancio ordinario (non necessaria per le società che redigono il bilancio in forma abbreviata, ai sensi dell'art.2435-bis, penultimo comma);
- n. 1 **relazione del collegio sindacale** (ove esistente);
- n. 1 **relazione del soggetto incaricato alla revisione legale dei conti** (se diverso dal collegio sindacale);
- n. 1 **verbale di assemblea** (o del Consiglio di Sorveglianza) che ha approvato il bilancio, oppure: **decisioni dei soci o degli amministratori di srl adottate mediante consultazione scritta o consenso espresso per iscritto (art. 2479 c.c.).**

Il bilancio d'esercizio completo di prospetti contabili e nota integrativa in formato XBRL è redatto in unità di euro, senza cifre decimali.

La nota integrativa, qualora presentata separatamente in forma di doppio deposito, può essere redatta in migliaia di euro (art. 2423 c.c. e D.Lgs. 127/91 art. 29).

Il bilancio in forma abbreviata può essere redatto ai sensi dell'art. 2435-bis:

*"Le società possono redigere il bilancio in forma abbreviata quando, nel primo esercizio, o successivamente, per 2 esercizi consecutivi, non abbiano superato 2 dei seguenti limiti:*

- *totale dell'attivo dello stato patrimoniale: euro 4.400.000,00;*
- *ricavi delle vendite e delle prestazioni: euro 8.800.000,00;*
- *dipendenti occupati in media durante l'esercizio: 50 unità".*

I limiti di bilancio modificati dal D.Lgs. 173 del 03/11/2008 si applicano ai bilanci relativi agli esercizi aventi inizio dalla data successiva al 21/11/2008, data di entrata in vigore del decreto.

## **3.2 Deposito del bilancio consolidato**

Termine di presentazione: contestualmente al deposito del bilancio di esercizio (art. 42 D.Lgs. n. 127/1991) ovvero entro trenta giorni dalla data del verbale di assemblea che approva il bilancio stesso.

In base all'art. 25 del medesimo decreto, sono tenute a redigere il bilancio consolidato le seguenti imprese:

- 1. S.P.A., S.A.P.A. e S.R.L. che controllano una società;
- 2. Enti pubblici economici, cooperative e mutue assicuratrici che controllano una società per azioni o a responsabilità limitata.

**Il deposito del bilancio di esercizio e del bilancio consolidato si configura come unico adempimento, ai sensi dell'art 42 D.Lgs. 127/1991, pertanto le imprese che depositano il bilancio di esercizio ed il bilancio consolidato sono tenute all'assolvimento dell'imposta di bollo e del diritto di segreteria solo una volta in sede di deposito del bilancio di esercizio.**

Pur trattandosi di un unico adempimento, tuttavia, non è possibile depositare i due bilanci mediante un'unica pratica, per esigenze funzionali.

Di conseguenza, dopo avere provveduto al deposito del bilancio d'esercizio, le imprese che depositano il bilancio consolidato presenteranno un'ulteriore pratica utilizzando il modulo B e indicando nel modulo **NOTE – XX** gli estremi relativi al deposito del bilancio ordinario, al fine dell'applicazione del corretto diritto di segreteria e dell' imposta di bollo.

Documenti da presentare:

 $\checkmark$  n. 1 copia dei documenti costitutivi del bilancio consolidato, e precisamente:

- stato patrimoniale, conto economico, nota integrativa;
- relazione sulla gestione e relazione dell'organo di controllo.

Ulteriori documenti informativi per rappresentare in modo "veritiero e corretto" la situazione patrimoniale e finanziaria sono:

- il rendiconto finanziario;
- $\checkmark$  il prospetto di raccordo tra patrimonio netto della capogruppo ed il patrimonio netto consolidato;
- $\checkmark$  il prospetto dei movimenti avvenuti nel patrimonio netto consolidato.

Il bilancio consolidato può essere redatto in migliaia di euro (art. 2423 c.c. e D.Lgs 127/91 art. 29).

### **N.B.: quando si deposita il solo bilancio consolidato non bisogna inserire il codice atto relativo all'elenco soci.**

## **3.3 Deposito del bilancio consolidato della società controllante da parte della società controllata (sub holding) che si avvale dell'esonero**

Il deposito del bilancio consolidato della società **controllante** (ai sensi dell'art.27 D.Lgs. n. 127 del 9.4.1991) viene effettuato in proprio anche dalla società controllata (ricorrendo le ipotesi previste dall'art. 27 commi 3 e 5 del d.Lgs. 127/1991). In questo caso la sub-holding non è tenuta alla redazione del bilancio consolidato riferito al sotto-gruppo di imprese che controlla. Deve invece depositare il bilancio consolidato della capogruppo, oppure il riferimento al protocollo del bilancio depositato dalla capogruppo (oltre al proprio bilancio d'esercizio).

In proposito l'art. 27 comma 5 stabilisce:

"… n*el caso previsto dal terzo comma, la nota integrativa deve altresì indicare la denominazione e la sede della società controllante che redige il bilancio consolidato; copia dello stesso, della relazione sulla gestione e di quella dell'organo di controllo, redatti in lingua italiana, devono essere depositati presso l'ufficio del registro delle imprese del luogo ove è la sede dell'impresa controllata*…[cioè della sub-holding; *n.d.r.*]*".*

## **3.4 Deposito del bilancio sociale**

Termine di presentazione: contestualmente al deposito del bilancio di esercizio (art. 10, comma 2, del D.Lgs. 155/2006 e del D.M. 24.01.2008) ovvero entro trenta giorni dalla data del verbale di assemblea che approva il bilancio stesso.

Le imprese sociali iscritte nell'apposita sezione del Registro Imprese sono tenute a redigere il bilancio sociale, congiuntamente al bilancio di esercizio eventualmente in forma consolidata nel caso di gruppi di imprese sociali.

**Il deposito del bilancio di esercizio e del bilancio sociale o, bilancio sociale consolidato, si configurano come unico adempimento, pertanto le imprese sono tenute all'assolvimento dell'imposta di bollo e del diritto di segreteria una volta solo in sede di deposito del bilancio di esercizio.**

**Pur trattandosi di un unico adempimento, tuttavia, non è possibile depositare i due bilanci mediante un'unica pratica, per esigenze funzionali.**

Di conseguenza, dopo avere provveduto al deposito del bilancio d'esercizio, le imprese che depositano il bilancio sociale o sociale consolidato presenteranno un'ulteriore pratica utilizzando il modulo B e indicando nel modulo **NOTE - XX** gli estremi relativi al deposito del bilancio di esercizio al fine dell'applicazione del corretto diritto di segreteria e dell' imposta di bollo.

## **3.5 Deposito del bilancio finale di liquidazione**

**Il deposito del bilancio finale di liquidazione ai sensi degli articoli** 2492 e 2519 del codice civile non segue le regole del deposito del bilancio ordinario in quanto costituisce una pratica di Comunicazione Unica come previsto dall'articolo 9 della legge 40/2007.

Non può pertanto essere utilizzato il modello B, ma il modello S3 presentato tramite ComUnica.

## **4 Particolarità**

### **4.1 Cooperative**

**Da febbraio 2014 il modulo C17 non deve più essere utilizzato per la dichiarazione di permanenza delle condizioni di mutualità prevalente, essendo stato sostituito dal riquadro "DEPOSITO PER L'ALBO COOPERATIVE" integrato nel modello B.**

Nel modello B è stato aggiunto il nuovo Riquadro "Bilancio Cooperativa" contenente i dati da utilizzare per la verifica dei requisiti per le cooperative a mutualità prevalente che sono integrati con i dati presenti nel prospetto contabile della situazione patrimoniale in formato XBRL.

Tutte le cooperative che hanno già richiesto l'iscrizione all'Albo Nazionale delle Cooperative sono tenute pertanto a compilare l'apposito riquadro "DEPOSITO PER L'ALBO COOPERATIVE" nel modello B, per consentire le attività di vigilanza agli Enti preposti.

Si precisa che, qualora non sia stata ancora presentata la domanda di iscrizione all'Albo, la cooperativa è tenuta ad effettuare due adempimenti distinti, uno per l'iscrizione all'Albo e uno per l'allegato al Bilancio mediante l'invio di due pratiche.

Le Cooperative iscritte nella sezione "COOPERATIVE A MUTUALITA' PREVALENTE" di cui agli artt. 2512, 2513 e 2514 del c.c., tramite il riquadro "DEPOSITO PER L'ALBO COOPERATIVE" nel modello B devono dimostrare la permanenza delle condizioni di mutualità prevalente (art. 2513 c.c.). Oltre alla dichiarazione di permanenza o meno delle condizioni di mutualità prevalente va inoltre sempre aggiornato il numero dei soci ed indicata l'eventuale adesione ad associazioni di rappresentanza.

## **4.2 Consorzi**

I Consorzi devono depositare la propria "situazione patrimoniale" in modo analogo alle altre società di capitali. Come indicato nel paragrafo 1.1.1. anche per questa tipologia di deposito è previsto l'obbligo di presentazione del file XBRL ed è possibile compilare le voci di tassonomia effettivamente presenti nel bilancio.

## **4.3 Contratti di Rete di Imprese**

I contratti di rete, che hanno istituito un fondo patrimoniale e un organo comune destinato a svolgere un'attività con i terzi, sono tenuti, **entro due mesi dalla chiusura dell'esercizio**, a depositare presso l'ufficio del registro delle imprese, ove hanno sede, la situazione patrimoniale redatta secondo le disposizioni relative al bilancio di esercizio delle società per azioni.

Tale disposizione si applica anche alle reti di imprese prive di personalità giuridica. Per queste ultime il deposito deve avvenire presso il registro delle imprese ove è stabilita la sede o, in assenza, ove si trova la sede dell'impresa di riferimento.

Anche per questa tipologia di deposito è previsto l'obbligo di presentazione del file XBRL ed è possibile compilare le voci di tassonomia effettivamente presenti nel bilancio.

Il codice fiscale da indicare nel bilancio in formato XBRL è quello relativo al contratto di rete.

Nel caso in cui la rete sia priva di personalità giuridica e non abbia una posizione autonoma nel registro delle imprese, il modello B riporterà i dati dell'impresa che provvede al deposito che corrisponde all'impresa dove ha sede la rete o all'impresa di riferimento, mentre gli allegati conterranno il codice fiscale ed i dati identificativi della rete.

**Per il deposito si utilizza il codice atto 722 allegando il modello B utilizzabile anche per le imprese individuali e per le società di persone**.

L'invio potrà essere effettuato con gli usuali strumenti Fedra e Bilanci on line, ad esclusione delle imprese individuali che potranno avvalersi solo di Bilanci on line.

Per le **Reti "Contratto"** l'imposta di bollo è dovuta secondo la natura giuridica delle imprese partecipanti alla rete (euro 65,00 per società di capitali o altro soggetto collettivo iscritto nella sezione ordinaria, euro 59,00 per società di persone, euro 17,50 negli altri casi).

Se le imprese partecipanti alla rete hanno natura giuridica diversa l'imposta di bollo è assolta secondo l'importo più elevato (Circ. Ag. Entrate del 3.4.2006 n. 11).

Per le **Reti "Soggetto"** gli oneri di deposito, relativi all'imposta di bollo, sono pari a euro 65,00.

Per tutti i tipi di contratti di rete i diritti di segreteria ammontano a euro 62,70.

## **4.4 Aziende speciali e Istituzioni di Enti Locali**

Termine di presentazione: 31 maggio di ogni anno.

Le aziende speciali e le istituzioni degli enti locali hanno l'obbligo di iscriversi rispettivamente al Registro delle Imprese e al Repertorio Economico Amministrativo e di depositare il bilancio di esercizio entro il 31 maggio di ciascun anno.

In seguito alla modifica del comma 5bis dell'articolo 114 del D.Lgs. 267/2000 introdotta dalla legge n.147/2013, **anche le aziende speciali e le**  **istituzioni che gestiscono servizi socio-assistenziali ed educativi, culturali e farmacie (in precedenza escluse)** sono tenute agli obblighi sopra indicati.

Aziende Speciali e Istituzioni sono tenute alla redazione del bilancio completo di nota integrativa, secondo lo schema ordinario.

Le **Aziende Speciali iscritte nel Registro Imprese** sono inoltre obbligate al deposito del bilancio in formato XBRL. Al bilancio vanno allegati la relazione di gestione degli amministratori, la relazione dell'organo di revisione e la delibera di approvazione del bilancio da parte dell'Ente (Circolare MISE 3669/C del 15.04.2014). Il bilancio e gli allegati devono essere sottoscritti dal legale rappresentante dell'Azienda o dal Segretario dell'Ente locale.

Le **Istituzioni iscritte al REA** non sono tenute al rispetto delle disposizioni in materia di XBRL e quindi possono depositare il bilancio e i relativi allegati in formato PDF/A. L'adempimento si esegue mediante compilazione del modulo B, nel riquadro DEPOSITO BILANCIO E SITUAZIONE PATRIMONIALE, per "indicazione formato XBRL" (dato obbligatorio), inserire il valore: 3 (= utilizzo principi contabili internazionali); tale indicazione è necessaria unicamente per consentire l'avanzamento della procedura informatica e non ha valore informativo.

### **Per il deposito si utilizzano i codici atto 711 - 712 allegando il modello B.**

Per le Aziende Speciali iscritte nel Registro Imprese gli oneri di deposito ammontano a euro 65,00 per l'imposta di bollo e a euro 62,70 per i diritti di segreteria.

Per le Istituzioni iscritte nel REA gli oneri per il deposito riguardano i diritti di segreteria pari a euro 62,70 e l'imposta di bollo di euro 16,00.

## **4.5 Start-up Innovative.**

Le Start-up innovative sono tenute al deposito del bilancio d'esercizio secondo le vigenti regole previste per il tipo societario prescelto.

I commi 14 e 15 dell'art. 25 del D.L. 179/2012 convertito nella legge 221/2012 prevedono rispettivamente che:

- la start-up innovativa aggiorni con cadenza non superiore a sei mesi le informazioni fornite in sede di presentazione della domanda di iscrizione alla sezione speciale del registro;
- entro 30 giorni dall'approvazione del bilancio e comunque entro sei mesi dalla chiusura di ciascun esercizio attesti il mantenimento del possesso dei requisiti previsti dalla legge.

### **Questi adempimenti non possono essere depositati in allegato al bilancio, ma devono essere presentati separatamente tramite ComUnica.**

Tutte le informazioni di dettaglio sono reperibili nel sito del Registro Imprese dedicato alle start-up, alla sezione "diventa una start-up" (indirizzo[:http://startup.registroimprese.it/](http://startup.registroimprese.it/)).

### **Il deposito del bilancio delle start-up è esente dall'imposta di bollo e dai diritti di segreteria.**

## **4.6 Società estera avente sede secondaria in Italia**

Codice atto: 715

Documenti da presentare:

n. 1 copia del bilancio della società estera.

### **Se il bilancio è redatto in lingua straniera deve essere allegata la traduzione giurata, effettuata da un perito o esperto iscritto presso il tribunale, ovvero effettuata presso l'ambasciata o il consolato italiano all'estero.**

Occorre altresì allegare copia della dichiarazione resa dal rappresentante in Italia o da un amministratore, attestante l'avvenuta pubblicità del bilancio (se prevista) nello stato in cui ha sede la società estera, o ricevuta dell'avvenuto deposito, ovvero dichiarare l'insussistenza dell'obbligo nel modulo **Note - XX**. Non è previsto il deposito dell'elenco soci.

Il deposito si effettua presso la Camera di Commercio di competenza; in caso di più sedi secondarie è sufficiente il deposito presso un solo registro delle imprese.

Attenzione: per le disposizioni particolari riguardanti i bilanci di enti creditizi e finanziari stranieri con sedi secondarie in Italia, si rimanda all'art. 41 del D.Lgs. 87/92.

Non sono tenute al deposito del bilancio le società straniere che hanno solamente una unità locale in Italia (cioè iscritte solo al REA).

## **4.7 Consorzi confidi**

Termine di presentazione: entro 30 giorni dall'approvazione del bilancio.

Nel caso in cui il consorzio svolga attività di garanzia collettiva dei fidi, gli amministratori devono redigere il bilancio d'esercizio con l'osservanza delle disposizioni relative al bilancio delle SPA.

L'assemblea approva il bilancio entro 120 giorni dalla chiusura dell'esercizio ed entro 30 giorni dall'approvazione gli amministratori ne depositano una copia al registro delle imprese.

Documenti da presentare in allegato al bilancio:

- $\checkmark$  n.1 relazione sulla gestione;
- $\checkmark$  n.1 relazione del collegio sindacale (se esistente);
- $\checkmark$  n.1 verbale di approvazione dell'assemblea.

Si ricorda che entro 120 giorni dalla chiusura dell'esercizio gli amministratori devono iscrivere le modificazioni del contratto di consorzio riguardanti gli elementi identificativi dei consorziati riferite alla data di approvazione del bilancio (art. 13 del D.L. 30.09.2003 n. 269 convertito con L. n. 326 del 24.11.2003). Il deposito è obbligatorio anche se non sono intervenute variazioni rispetto all'anno precedente.

## **4.8 Consorzi per l'internazionalizzazione**

Gli amministratori dei consorzi per l'internazionalizzazione devono redigere il bilancio di esercizio con l'osservanza delle disposizioni relative al bilancio delle società per azioni ai sensi dell'art. 42, comma 7, ultimo periodo del D.L. 83/2012, che richiama l'art. 13, commi 34, 35 e 36 del D.L. 269/2003, convertito con modificazioni dalla L. 326/2003.

## **4.9 Banche di Credito Cooperativo**

Le Banche di Credito Cooperativo hanno facoltà di allegare la **Dichiarazione di Bilancio** alla pratica di deposito.

## **4.10 G.E.I.E.**

Termine di presentazione: 4 mesi dalla data di chiusura dell'esercizio (art. 7 D.Lgs. 240/91).

Documenti da presentare:

 n.1 copia del bilancio XBRL composto da stato patrimoniale, conto economico e nota integrativa, numerati progressivamente.

**Per il deposito del bilancio si utilizza il modello B.**

## **4.11 Enti operanti nel settore musicale**

Termine di presentazione: entro 30 giorni dall'approvazione del bilancio.

Il bilancio degli Enti operanti nel settore musicale, redatto secondo quanto previsto dagli articoli 2423 e seguenti del codice civile, è approvato, sempre nei termini previsti per le società per azioni, dal consiglio di amministrazione e non dall'assemblea dei soci.

Entro trenta giorni dalla sua approvazione, una copia del bilancio deve essere, a cura degli amministratori, depositata presso l'ufficio del registro imprese dove ha sede l'Ente.

Si ricorda che una copia deve essere trasmessa anche al Ministero del Tesoro.

## **5 Diritti di segreteria e imposta di bollo**

L'importo dei **diritti di segreteria** è pari a euro **62,70** per via telematica, euro 92,70 per deposito effettuato mediante supporto informatico digitale. L'importo relativo all'**imposta di bollo** è pari a euro **65,00.**

I depositi a rettifica di bilanci già depositati sono soggetti agli ordinari diritti di segreteria (euro 62,70) e all'imposta di bollo (euro 65,00).

Per le **Cooperative Sociali** iscritte a questa specifica categoria ai sensi della L. n. 381/91, l'importo dei diritti di segreteria per il deposito del bilancio telematico è pari a euro **32,70** per via telematica, euro 47,70 su supporto informatico digitale. Le Cooperative Sociali sono esenti dall'imposta di bollo.

Per le **Reti "Contratto"** l'imposta di bollo è dovuta secondo la natura giuridica delle imprese partecipanti alla rete (euro 65,00 per società di capitali o altro soggetto collettivo iscritto nella sezione ordinaria, euro 59,00 per società di persone, euro 17,50 negli altri casi).

Se le imprese partecipanti alla rete hanno natura giuridica diversa l'imposta di bollo è assolta secondo l'importo più elevato (Circ. Ag. Entrate del 3.4.2006 n. 11).

Per le **Reti "Soggetto"** gli oneri di deposito, relativi all'imposta di bollo, sono pari a euro 65,00.

Per tutti i tipi di contratti di rete i diritti di segreteria ammontano a euro 62,70.

Per **le Aziende Speciali di cui al comma 5 bis dell'articolo 114 del D.Lgs. 267/2000** iscritte nel Registro Imprese gli oneri di deposito ammontano a euro 65,00 per l'imposta di bollo e a euro 62,70 per i diritti di segreteria.

Per le **Istituzioni di cui comma 5 bis dell'articolo 114 del D.Lgs. 267/2000** iscritte nel REA gli oneri per il deposito riguardano i diritti di segreteria pari a euro 62,70 e l'imposta di bollo di euro 16,00*.*

Per le start-up innovative, iscritte nell'apposita sezione speciale, il deposito del bilancio è esente dall'imposta di bollo e dai diritti di segreteria.

## **6 Istruzioni per la compilazione della modulistica**

## **6.1 Tramite deposito on-line**

Per la compilazione del modello B di deposito del Bilancio, la società di informatica delle Camere di Commercio – Infocamere – ha reso disponibile un servizio interamente su browser che non richiede l'installazione di Fedra o di altri software analoghi ed è utilizzabile solo con documenti firmati digitalmente.

**N.B**: Si tratta di un **servizio limitato alla presentazione del bilancio d'esercizio senza elenco dei soci** (ad es. Società Cooperative e Srl) o con riconferma di quello precedente (cioè quando non si siano verificate variazioni rispetto a quello depositato insieme al bilancio di esercizio dell'anno precedente, nel caso delle SpA, SAPA e Cons. per azioni).

Pertanto, coloro che devono presentare, per un qualsiasi motivo, l'elenco soci non possono utilizzare questo servizio.

Si consiglia di attivare questa procedura dopo aver preparato e firmato digitalmente i file che dovranno essere allegati e ciò per consentire poi una maggiore velocità di svolgimento delle operazioni. In particolare si consiglia di creare una cartella specifica sul proprio PC o su un disco di rete, nella quale memorizzare i file per poi richiamarli dall'interno della procedura come vedremo in seguito.

La procedura è raggiungibile al seguente indirizzo:

#### **http://webtelemaco.infocamere.it***/* Apparirà, quindi, la seguente maschera:

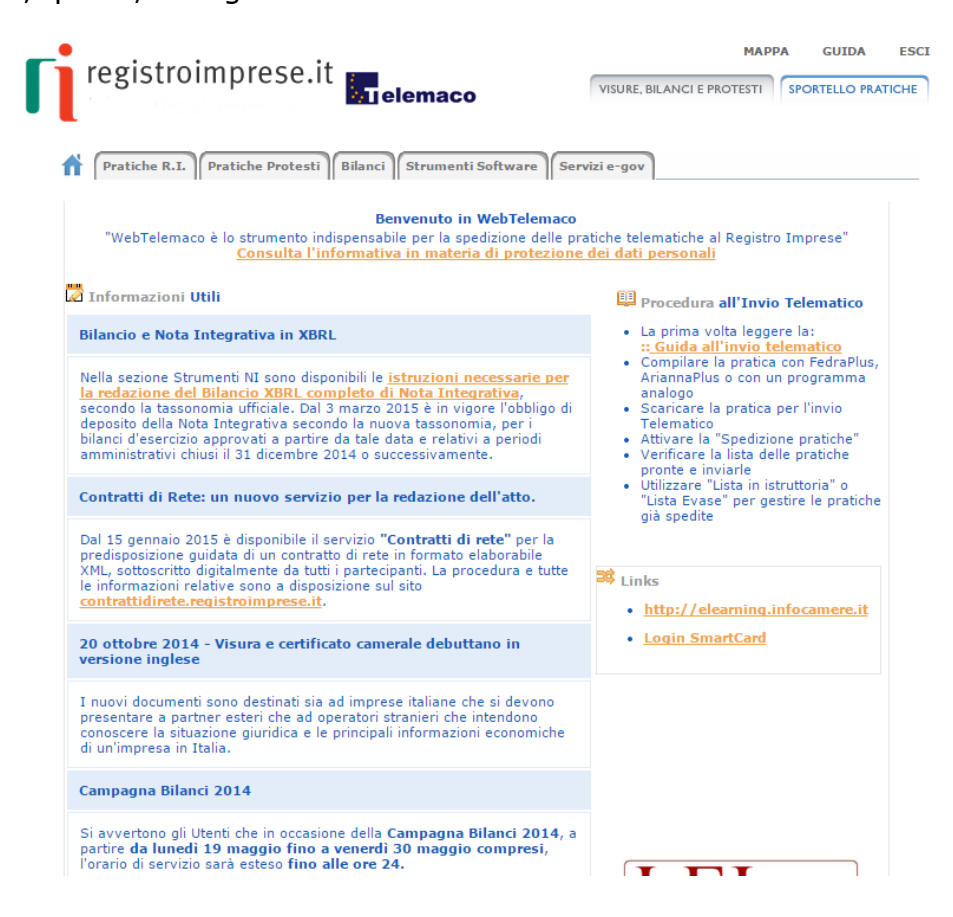

A questo punto occorre cliccare su "Bilanci" e verrà visualizzata la seguente maschera:

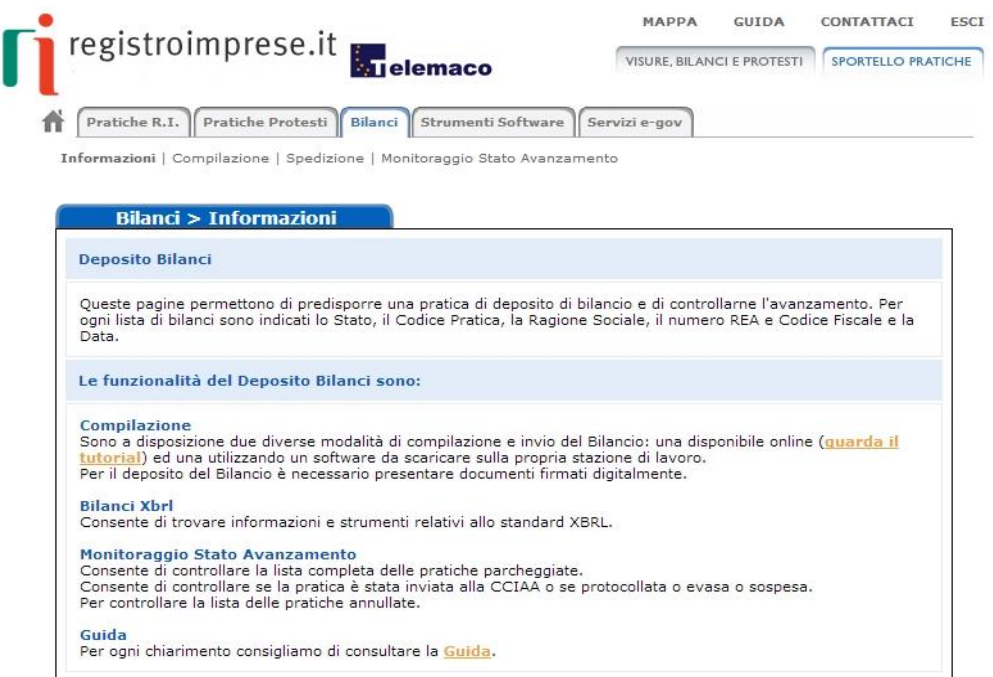

Nella parte alta della maschera si presentano quattro nuove sezioni:

- 
- *"Informazioni" "Compilazione"*
- *"Spedizione"*
- *"Monitoraggio Stato Avanzamento"*

La sezione *"Informazioni"* presenta le funzioni disponibili (predisposizione, monitoraggio pratiche, standar XBRL).

La sezione *"Compilazione"* permette di accedere alle due modalità di predisposizione della pratica (Bilanci Online e software FedraPlus) oltrechè allo strumento per creare l'istanza XBRL.

Nella sezione *"Spedizione"* si trovano i due strumenti per spedire la pratica telematica al Registro Imprese (Tyco e Applet Telemaco).

La sezione *"Monitoraggio Stato Avanzamento"* permette di seguire l'iter completo di ogni singola pratica dalla propria stazione di lavoro (pratiche parcheggiate, inviate ed annullate, rintracciabili in base ad un range di date).

Cliccare sulla sezione "Compilazione"

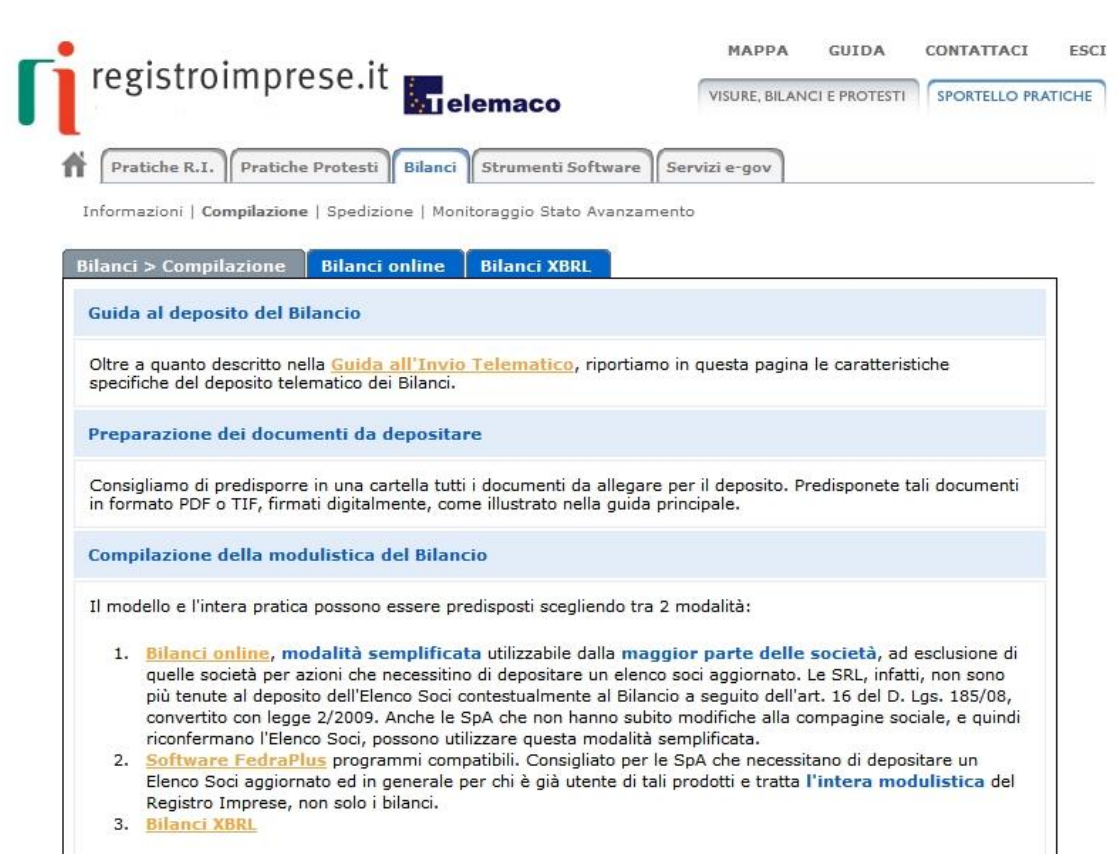

A questo punto scegliere la modalità 1. **Bilanci online** o in alternativa il tab **Bilanci online** e inserire il proprio account Telemaco.

## **6.1.1 Compilazione Scheda Deposito Bilanci**

La scheda di Deposito Bilanci è composta da un'unica videata divisa in più sezioni di seguito descritte.

La prima operazione da compiere è la preparazione della Scheda deposito bilancio, con gli estremi della pratica.

**Scheda Deposito Bilanci** 

E-mail di riferimento per la pratica: radames.refelato@ve.camcom.it Modifica email

La prima riga è relativa all'indirizzo mail di riferimento che può essere variato semplicemente premendo sull'apposito bottone Modifica email, dal momento della modifica le comunicazioni relative alle spedizioni saranno inviate al nuovo indirizzo registrato.

### **Anagrafica Impresa**

Inserendo la provincia di riferimento e il n. REA o il codice fiscale e cliccando su **Cerca** sarà possibile completare la sezione **Dati relativi all'impresa** in modo automatico.

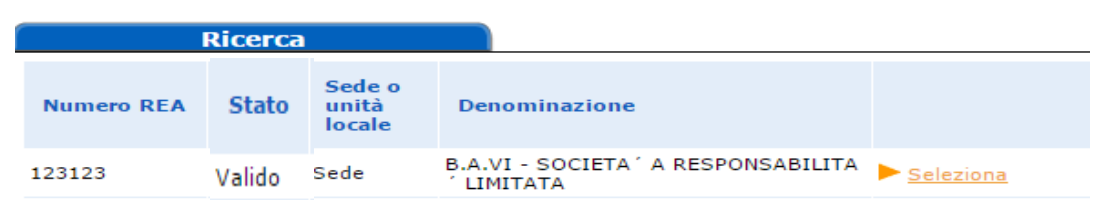

Cliccare su "seleziona" e la sezione viene completata con i dati registrati nella banca dati del R.I.

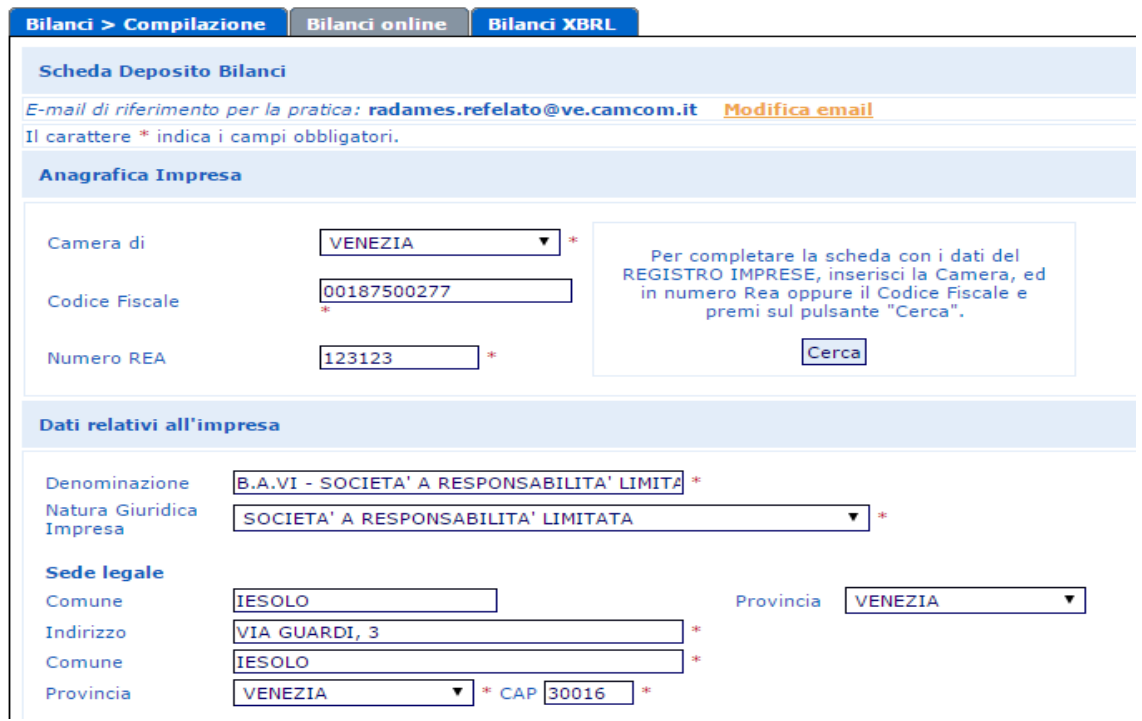

ATTENZIONE: I campi contrassegnati dall'asterisco sono "campi obbligatori".

### **Deposito Bilancio/Situazione patrimoniale**

A questo punto completare la scheda:

- selezionando dal menù a tendina la tipologia di bilancio che si intende depositare e inserire la data di riferimento
- indicando i documenti obbligatori da presentare

### **Deposito per l'iscrizione dell'elenco soci**:

 lasciare il flag che conferma l'elenco soci nel caso di S.P.A./S.A.P.A., nel caso di altre forme giuridiche il flag non risulta attivabile;

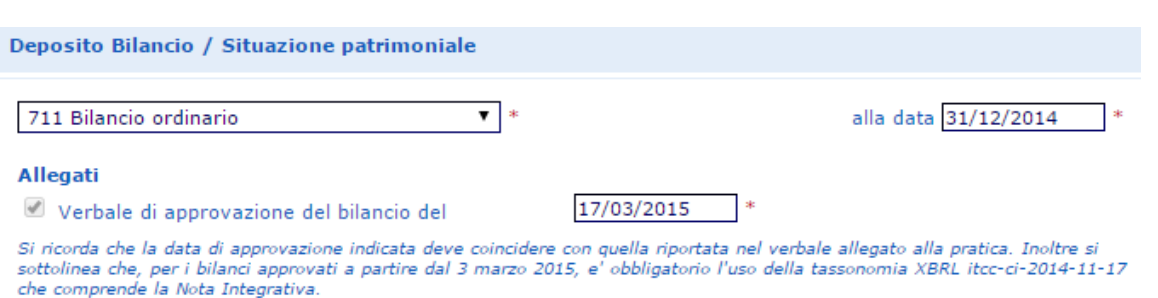

#### Deposito per iscrizione elenco Soci

508 Conferma elenco soci gia' depositato e riferito alla data di approvazione del bilancio dell'esercizio precedente

#### **Firmatario della Distinta**

Solo se la pratica è presentata da un professionista incaricato ai sensi dell'art. 2, comma 54 della legge 350/2003: inserire il flag e il N° e la provincia di iscrizione (nell'es. 1234/VE). Tipo Firmatario: inserire un'opzione a scelta tra:

1) professionista incaricato;

- 2) amministratore;
- 3) liquidatore;
- 4) delegato (si raccomanda di verificare se questa modalità di firma è accettata dalla Camera di Commercio destinataria del deposito);
- 5) legale rappresentante.

Cognome e Nome: firmatario della Distinta.

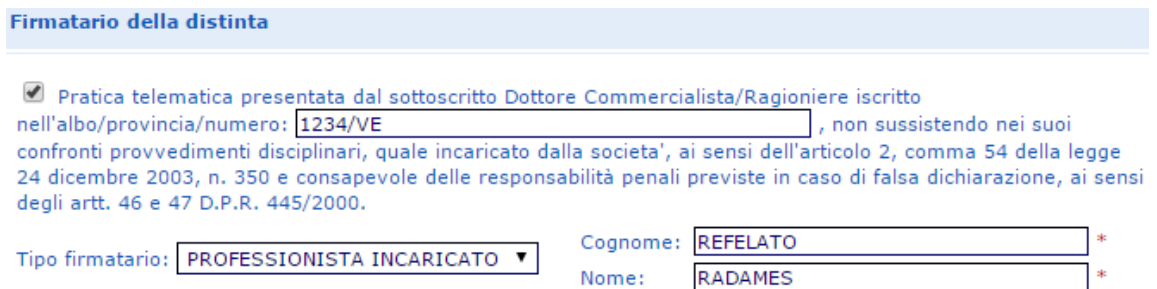

#### **Estremi protocollazione**

Assolvimento del bollo: inserire un'opzione tra: BOLLO ASSOLTO IN ENTRATA [E] (pagato tramite CCIAA); BOLLO ASSOLTO ALL'ORIGINE [O] (con propria autorizzazione Ag. Entrate); ESENTE BOLLO [N]

Estremi autorizzazione: Inserire gli estremi dell'autorizzazione all'assolvimento al bollo virtuale della CCIAA di competenza, scegliendo attraverso "Lista Aut. Camerali" **se non già inseriti dal sistema.**

Reinvio:

Inserire la spunta **solo** nel caso di compilazione di bilancio a **reinvio** di una pratica sospesa indicando numero di protocollo e anno.

#### Distribuzione utili ai soci:

Inserire la spunta solo in caso di avvenuta distribuzione utili (in questo caso il verbale dovrà essere sottoposto alla prescritta registrazione all'Agenzia delle Entrate e dovrà riportarne gli estremi).

#### Mancato rispetto limite 70% imp. Sociali:

Inserire la spunta per imprese sociali in caso di mancato rispetto del limite del 70% dei ricavi dell'attività principale rispetto ai ricavi complessivi dell'impresa.

#### Indicazione formato XBRL:

Scegliere dal menù a tendina se trattasi di soggetto obbligato o meno al deposito del bilancio in formato XBRL.

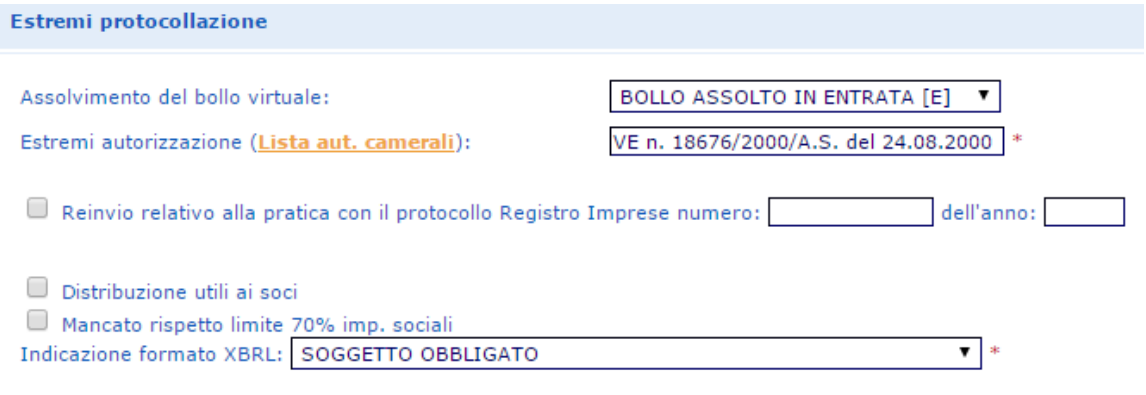

Nel caso si stia preparando una pratica di deposito bilancio di una Cooperativa, il sistema renderà obbligatorio compilare anche la sezione **Deposito per albo cooperative.** La compilazione di tale sezione sostituisce il modello C17 per cui non sarà più necessario allegarlo separatamente.

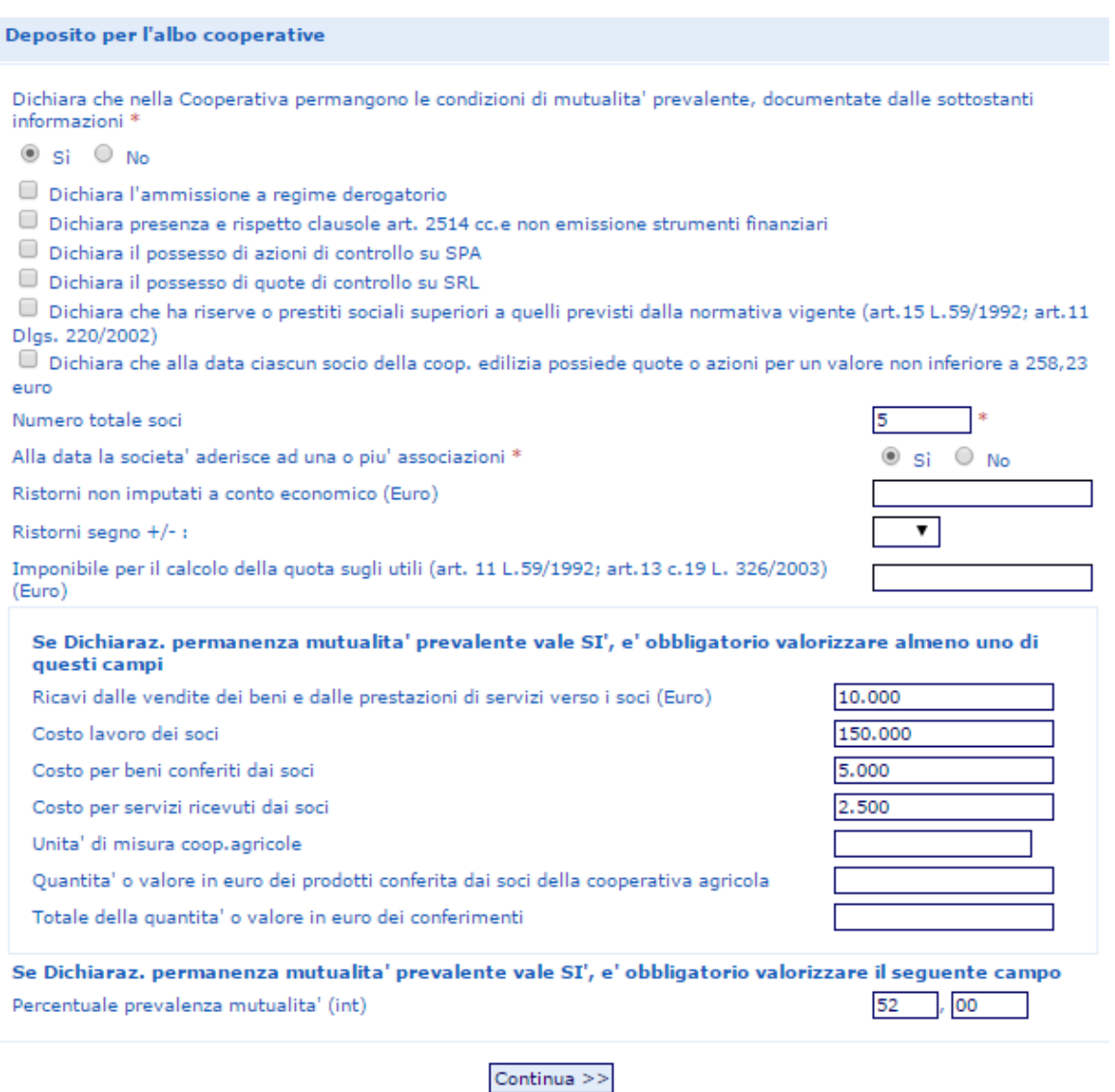

Terminata la compilazione cliccare su "Continua" e successivamente su "OK".

A questo punto viene presentata una pagina con la **Scheda di dettaglio della pratica**, nella quale sono riepilogati i dati appena inseriti e nel titolo viene indicato il codice pratica attribuito. Nella parte inferiore, sono già allegati due file generati automaticamente: il file della DISTINTA e il file dei MODELLI PRESENTATI.

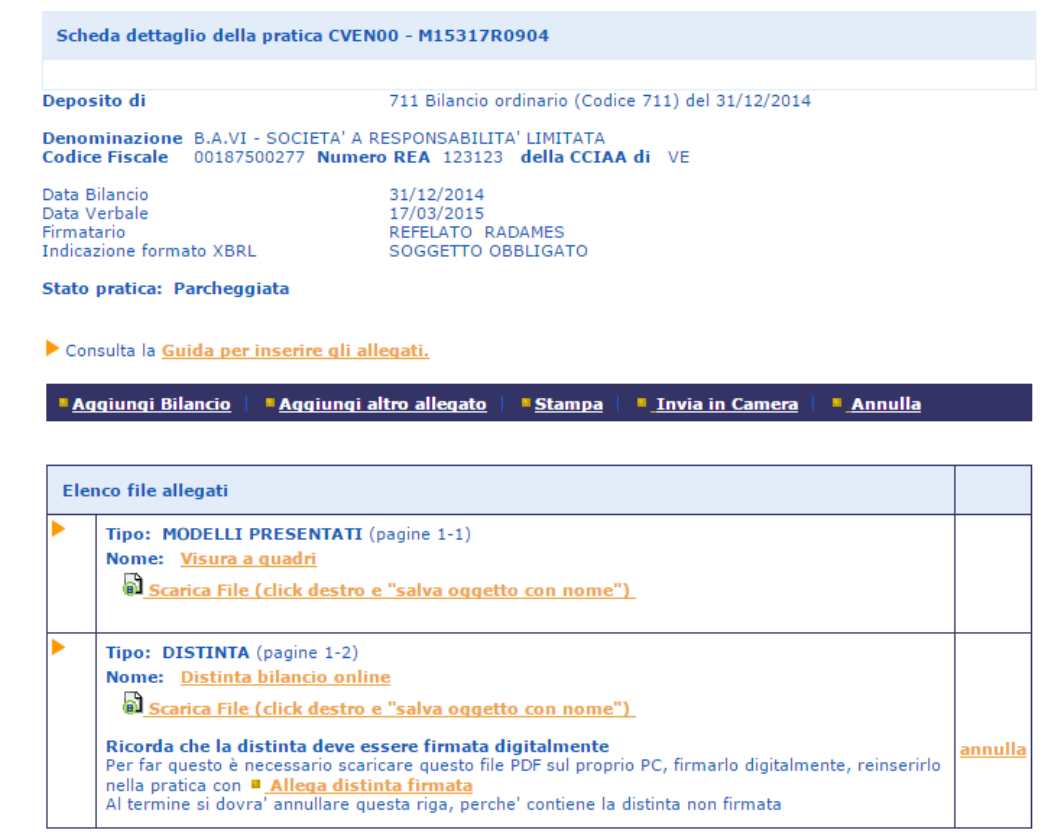

N.B.: Si ricorda che con Bilanci on-line non è possibile firmare la distinta direttamente da internet, ma occorre scaricare il file PDF che la contiene sulla propria stazione di lavoro, apporre la firma digitale e riallegarla alla pratica con l'apposito link  $\blacksquare$  Allega distinta firmata ed infine annullare la precedente non firmata (come specificato al paragrafo 5.1.4).

### **6.1.2 Inserimento allegati - Soggetto obbligato alla presentazione del bilancio XBRL**

Avendo a disposizione i file da allegare già completi di firma digitale, occorrerà procedere in sequenza utilizzando dapprima il pulsante "Aggiungi Bilancio" per allegare il documento principale contenente il prospetto contabile e in seguito il pulsante "Aggiungi altro allegato" per inserire tutti gli altri file.

**Aggiungi Bilancio** 

**Il documento principale di bilancio per il soggetto obbligato è il prospetto contabile in formato XBRL**: nella funzione Aggiungi Bilancio va selezionata quindi l'opzione "BILANCIO XBRL", specificando la data di chiusura esercizio.

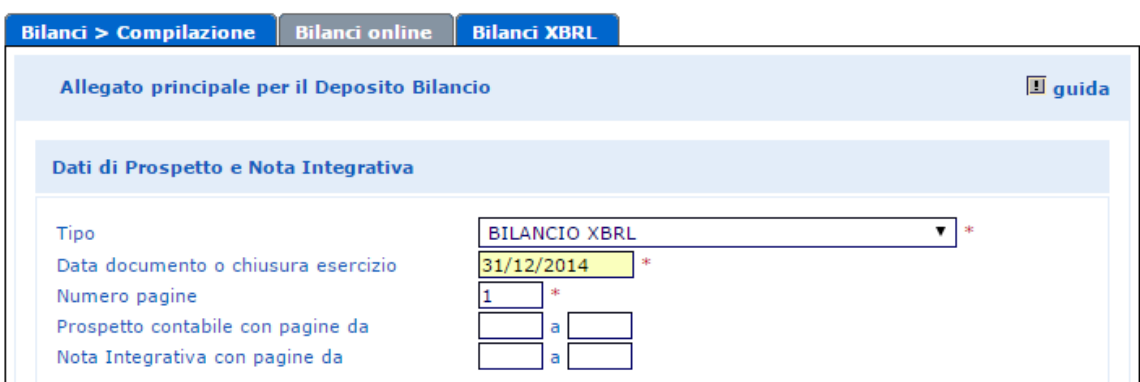

Con questa selezione:

- il numero di pagine è preimpostato in automatico al valore convenzionale 1
- poiché il bilancio XBRL per sua natura non ha prospetti, viene disabilitata la possibilità di dichiarare il numero di pagine di prospetto contabile e nota integrativa, nonché i dati di eventuali altri allegati presenti nel file.

Passare quindi direttamente al punto Nome file, cliccando su "Scegli file" per selezionare il file da allegare.

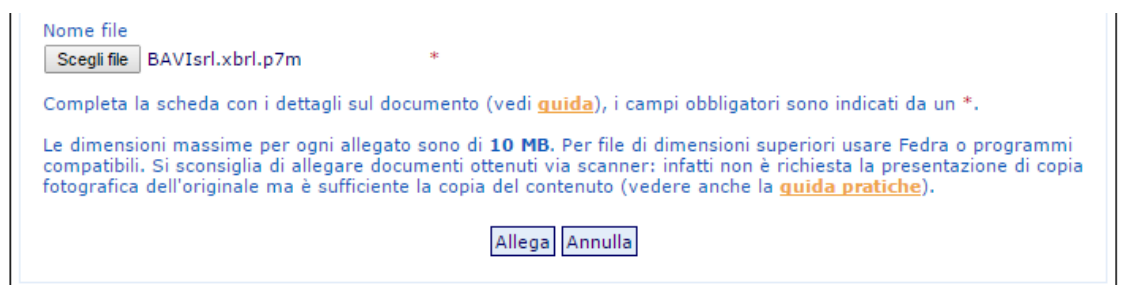

### **Scegliendo il tipo documento "Bilancio XBRL" è possibile allegare solo file con estensione .XBRL.P7M**.

Cliccare sul tasto finale "Allega" e successivamente su "OK".

Qualora si tentasse di allegare un file non firmato, quindi con estensione semplice .XBRL o con estensione non corretta, ad esempio un PDF, verrà visualizzato un messaggio d'avvertimento e l'operazione non verrà eseguita.

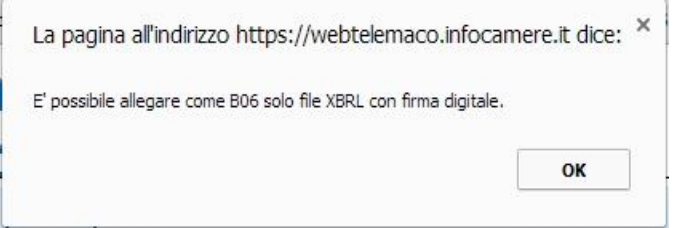

Verrà visualizzato un messaggio di avvertimento anche nel caso venga

effettuato il tentativo di allegare un file XBRL con codice fiscale incongruente con l'impresa considerata oppure un file XBRL errato, anche in questo caso l'operazione non verrà eseguita. Verificare con TEBE la segnalazione di dettaglio dell'errore dell'istanza XBRL (Il nome file non deve contenere spazi, né altri "caratteri speciali").

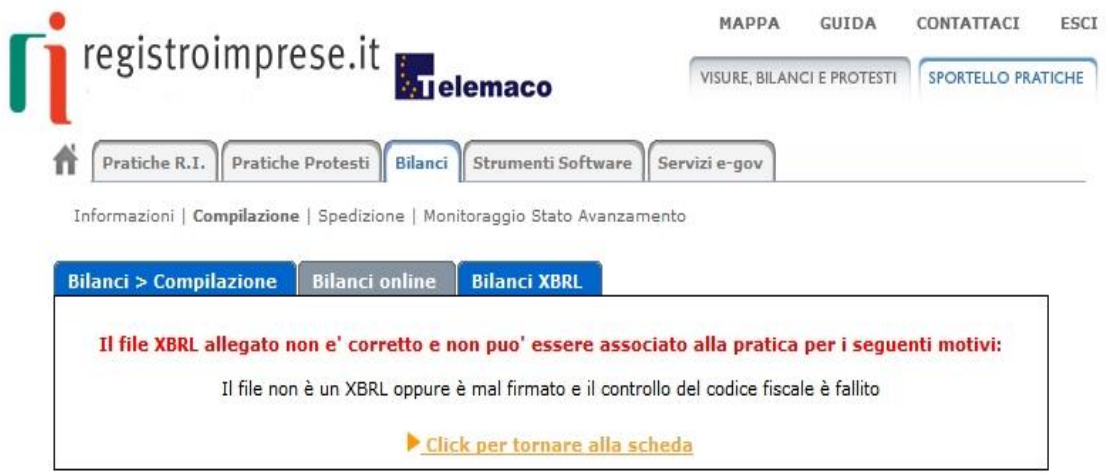

Se il file allegato è corretto viene visualizzata una scheda con i dati di verifica della firma digitale.

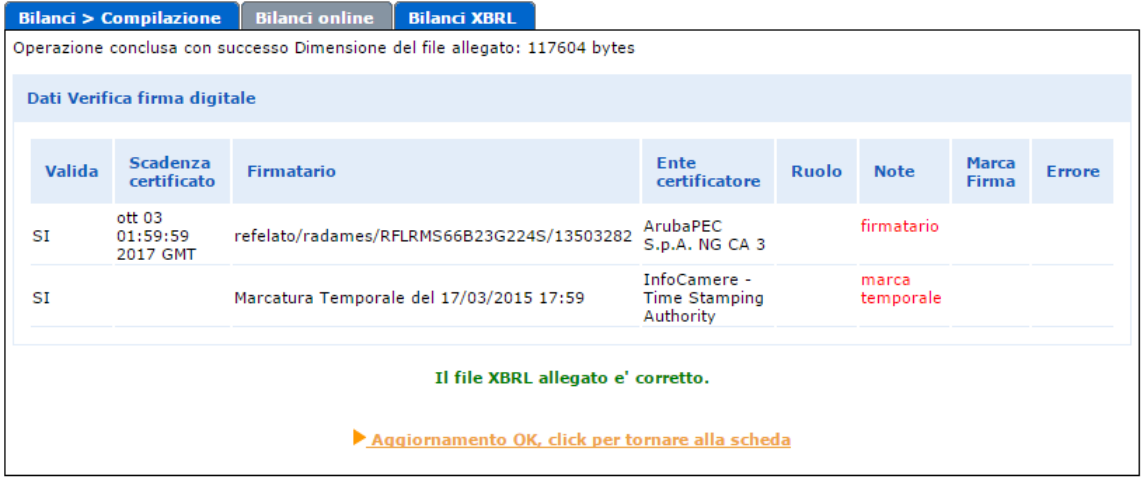

Cliccando su **Aggiornamento OK, click per tornare alla scheda**, si torna alla scheda complessiva della pratica, che nella sezione di riepilogo ora presenta anche i dati dell'allegato XBRL.

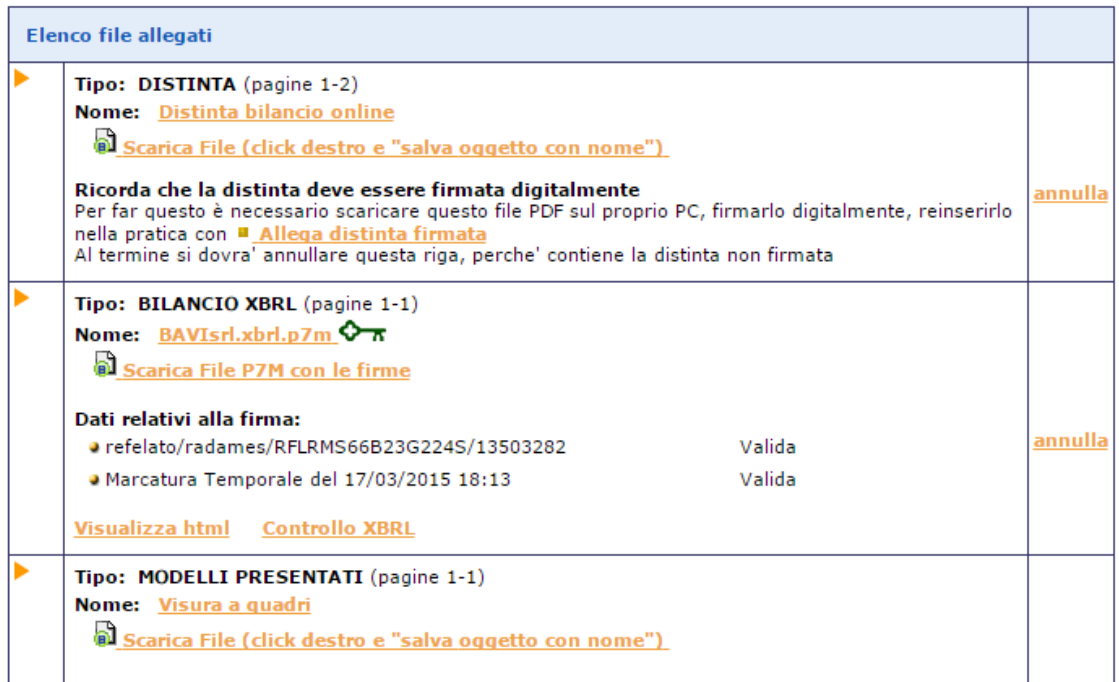

Se non si è provveduto in precedenza, è possibile richiedere a questo punto la validazione del bilancio XBRL o la sua visualizzazione in formato html utilizzando gli appositi link.

Nel caso venga allegato un file di bilancio XBRL con firma digitale non conforme alla vigente normativa (vedi paragrafo 2.2), apparirà il seguente messaggio di errore:

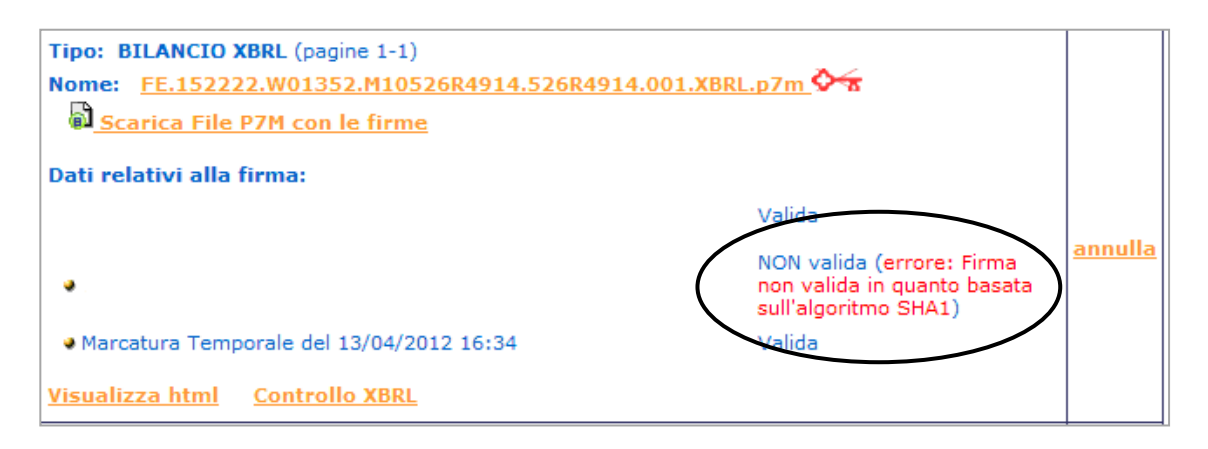

Proseguire nell'inserimento degli ulteriori allegati

Aggiungi altro allegato

Utilizzare questa funzione per allegare, la Nota Integrativa in formato PDF/A (ISO19005-1/2/3) solo se rientra nei casi di cui al Cap. 1: inserire il Tipo di documento, la Data e il Numero di pagine che la formano, dopodiché al punto Nome file, cliccare su "Scegli file" per ricercare il file già firmato digitalmente e quindi su Allega e poi su OK per confermarne l'inserimento.

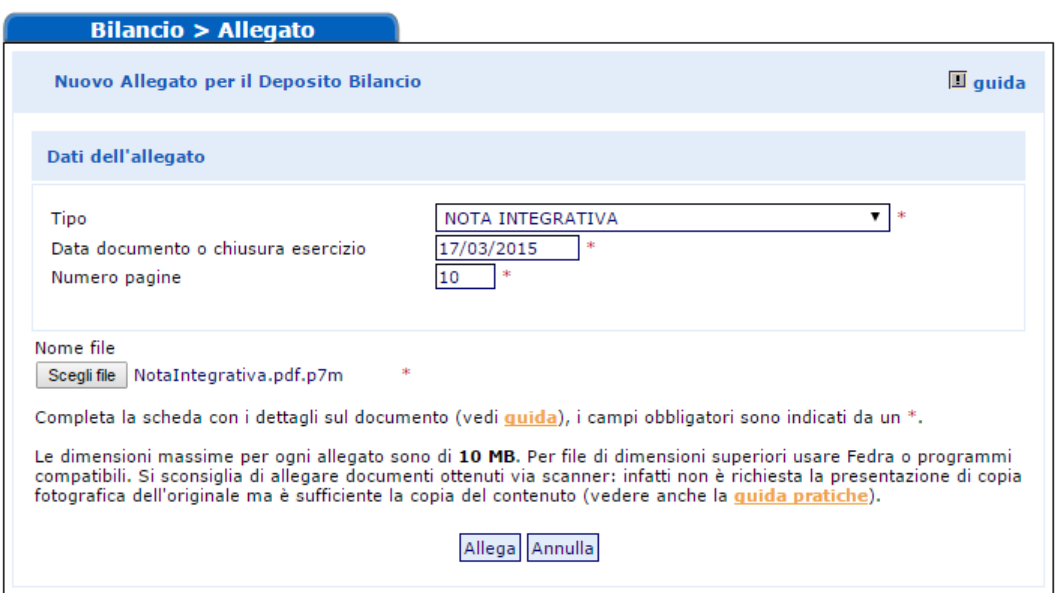

Questa funzione va altresì utilizzata per allegare il prospetto contabile in formato PDF/A (ISO19005-1/2/3), per i casi previsti dalla norma, come specificato nella parte iniziale del Cap.1, indicando come tipo documento "prospetto contabile".

Il sistema, dopo l'elaborazione, visualizzerà un messaggio contenente le dimensioni del file allegato, i dati di verifica della firma digitale del firmatario e l'esito della verifica di conformità al formato PDF/A (ISO19005-1/2/3).

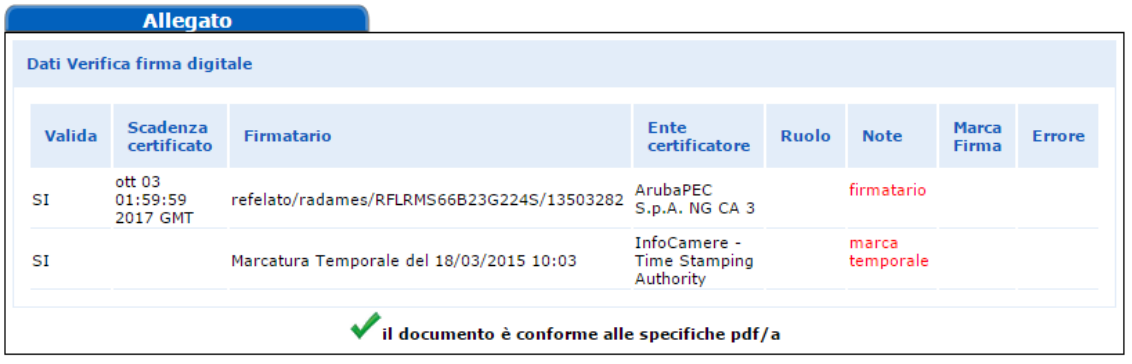

Aggiornamento OK, click per tornare alla scheda

**Attenzione:** se il file non risponde alle specifiche del formato PDF/A (ISO19005-1/2/3) il sistema lo segnala.

Infine viene proposto il rimando alla Scheda riepilogativa della pratica che viene così visualizzata:

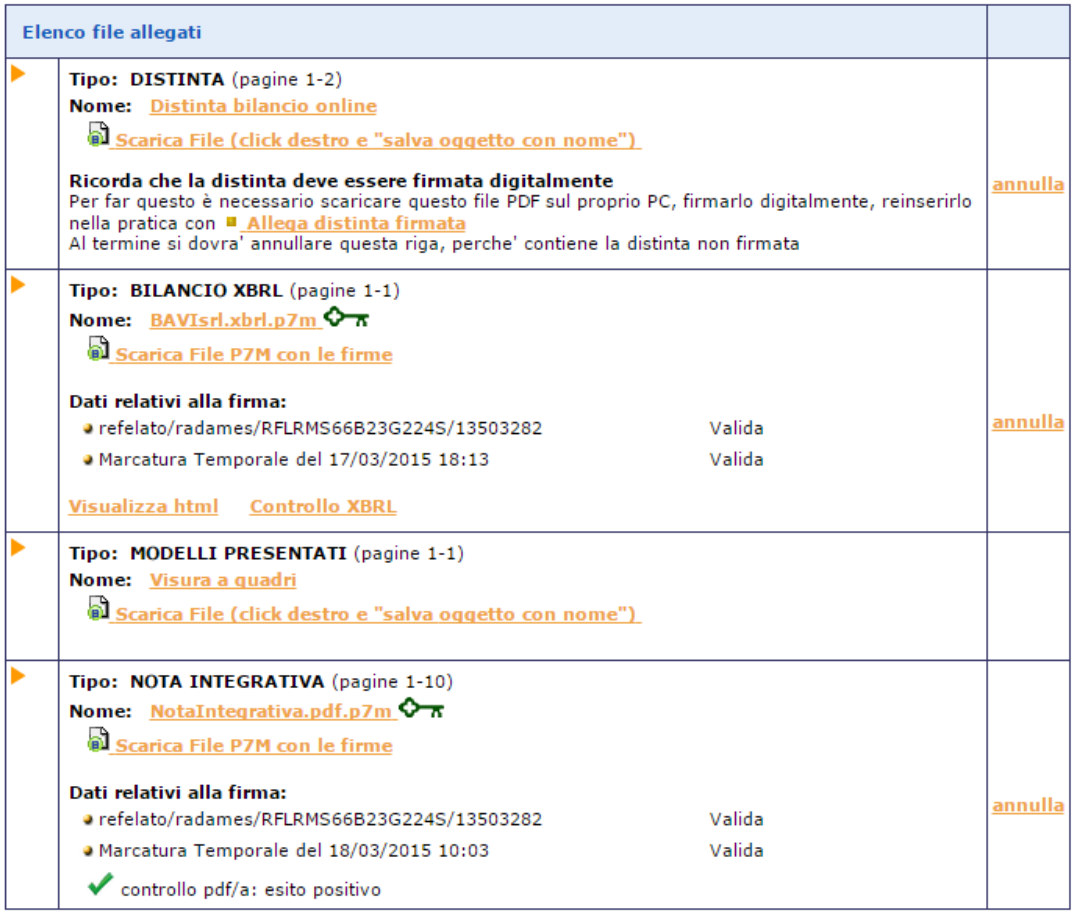

Per allegare gli altri file contenenti ad esempio il Verbale, la Relazione dei

sindaci etc., cliccare su **Aggiungi altro allegato** ed inserire per ciascun **file,** il Tipo di documento, la Data e il Numero di pagine che lo formano, dopodiché al punto Nome file, cliccare su "Scegli file" per ricercare il file già firmato digitalmente e quindi su "Allega" e poi su "OK" per confermarne l'inserimento.

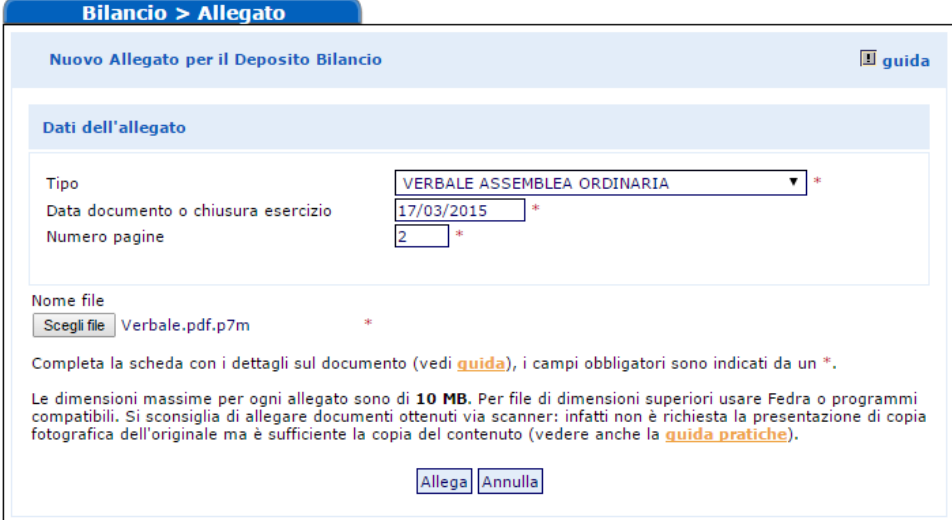

Si prosegue allo stesso modo per inserire gli ulteriori documenti, alla fine avremo una maschera riepilogativa così composta e sarà possibile procedere all'invio in camera (esempio senza la Nota Integrativa la cui aggiunta è una eccezione)

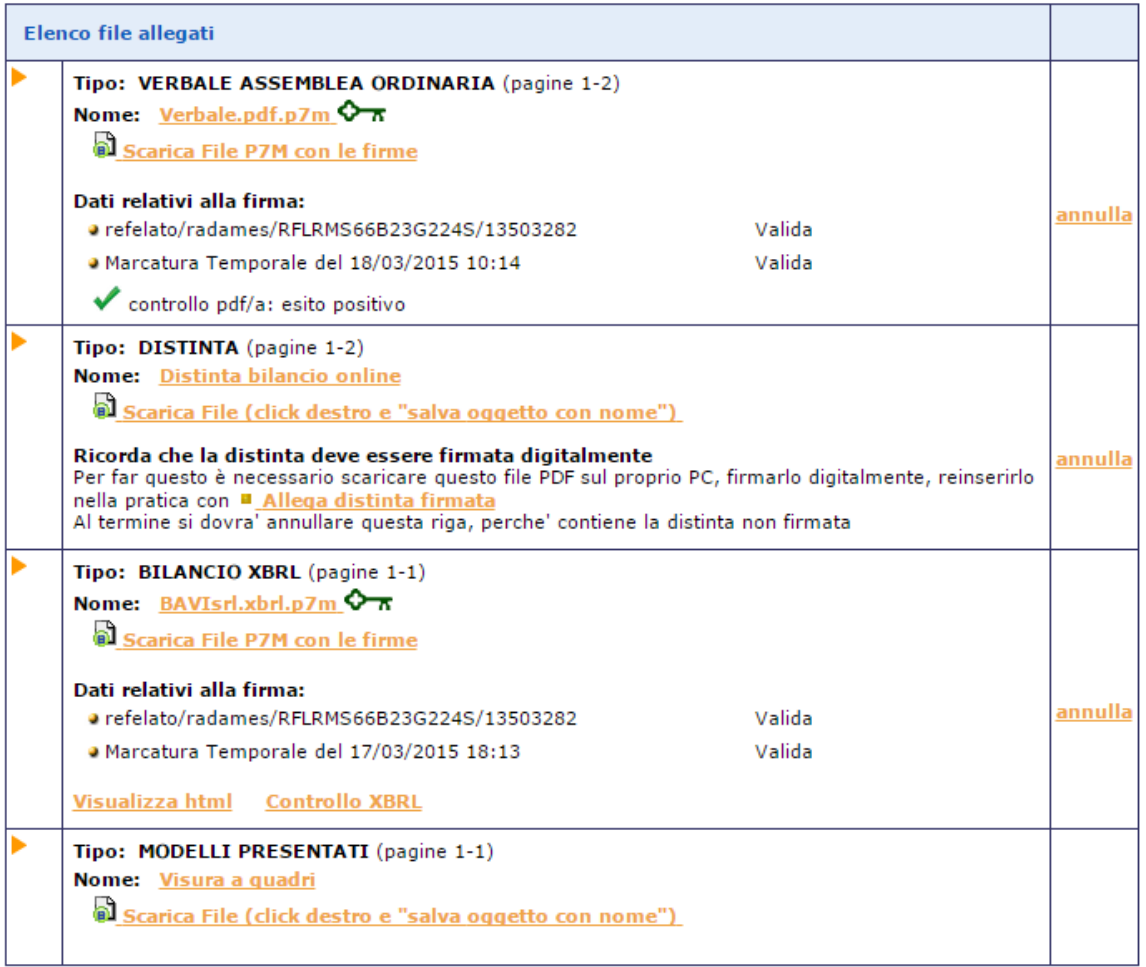

N.B.: qualora si siano allegati file errati contenenti errori di qualsiasi tipo, è possibile cancellarli mediante la funzione "annulla" posta a fianco del file da eliminare nella Scheda riepilogativa.

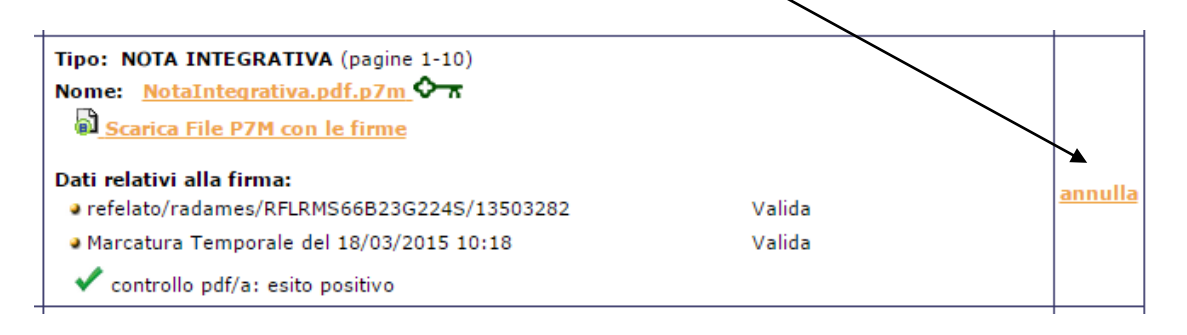

Alla richiesta:

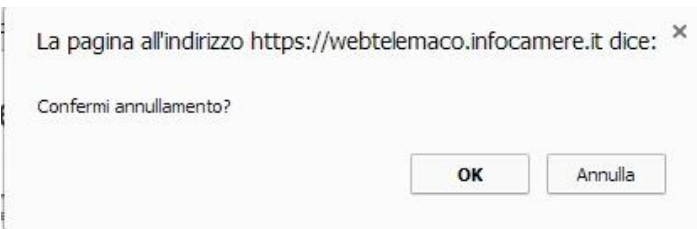

#### Rispondere OK

Verrà evidenziato il messaggio di cancellazione effettuata con relativo rimando alla Scheda riepilogativa.

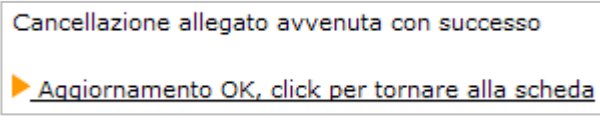

Per firmare la distinta procedere come indicato al capitolo 5.1.4.

### **6.1.3 Inserimento allegati - Soggetto esente dalla presentazione del bilancio XBRL**

**Aggiungi Bilancio** 

**Il documento principale di bilancio per il soggetto esente è il bilancio in formato PDF/A (ISO19005-1/2/3), comprensivo di prospetto contabile e nota integrativa:** nella funzione "Aggiungi Bilancio" va selezionata quindi l'opzione "BILANCIO ESENTE DA XBRL", specificando:

- la data di chiusura esercizio
- il numero di pagine complessivo del documento
- la suddivisione del numero delle pagine tra prospetto contabile e nota integrativa

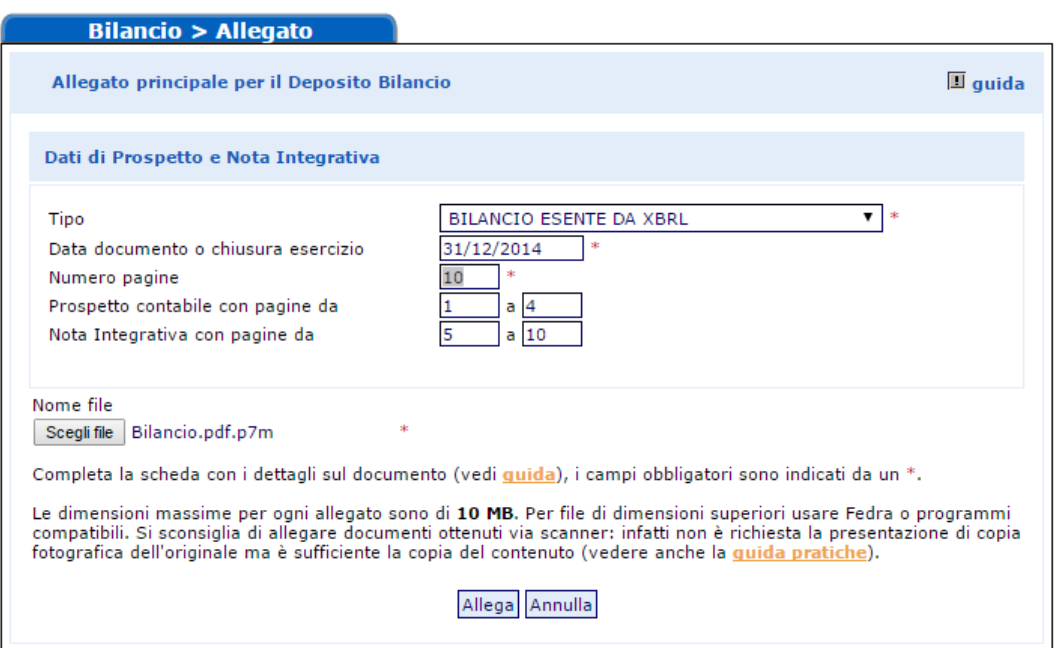

Passare quindi al punto Nome file, cliccando su "Scegli file" e selezionando il file-bilancio precedentemente salvato in formato PDF/A e firmato digitalmente (avente dunque estensione .PDF.P7M) per riportarlo nel campo. Cliccare sul tasto finale"Allega" e successivamente su "OK".

Qualora si tentasse di allegare un file non firmato, e quindi con estensione semplice PDF, o con estensione non corretta per l'allegato principale di bilancio, ad esempio .TIFF o .TXT, verrà visualizzato un messaggio d'avvertimento e l'operazione non verrà eseguita.

A questo punto viene visualizzata la scheda con i dati di verifica della firma digitale:

| <b>Allegato</b>              |        |                                |                   |                                               |  |                                                   |       |                    |                              |               |
|------------------------------|--------|--------------------------------|-------------------|-----------------------------------------------|--|---------------------------------------------------|-------|--------------------|------------------------------|---------------|
| Dati Verifica firma digitale |        |                                |                   |                                               |  |                                                   |       |                    |                              |               |
|                              |        |                                |                   |                                               |  |                                                   |       |                    |                              |               |
| Valida                       |        | <b>Scadenza</b><br>certificato | <b>Firmatario</b> |                                               |  | Ente<br>certificatore                             | Ruolo | <b>Note</b>        | <b>Marca</b><br><b>Firma</b> | <b>Errore</b> |
| SI                           | ott 03 | 01:59:59<br>2017 GMT           |                   | refelato/radames/RFLRMS66B23G224S/13503282    |  | ArubaPEC<br>S.p.A. NG CA 3                        |       | firmatario         |                              |               |
| SI                           |        |                                |                   | Marcatura Temporale del 18/03/2015 10:03      |  | InfoCamere -<br><b>Time Stamping</b><br>Authority |       | marca<br>temporale |                              |               |
|                              |        |                                |                   | il documento è conforme alle specifiche pdf/a |  |                                                   |       |                    |                              |               |

Aggiornamento OK, click per tornare alla scheda

Cliccare su <u>Aggiornamento OK, click per tornare alla scheda</u> che verrà così visualizzata, e proseguire nell'inserimento degli ulteriori allegati.

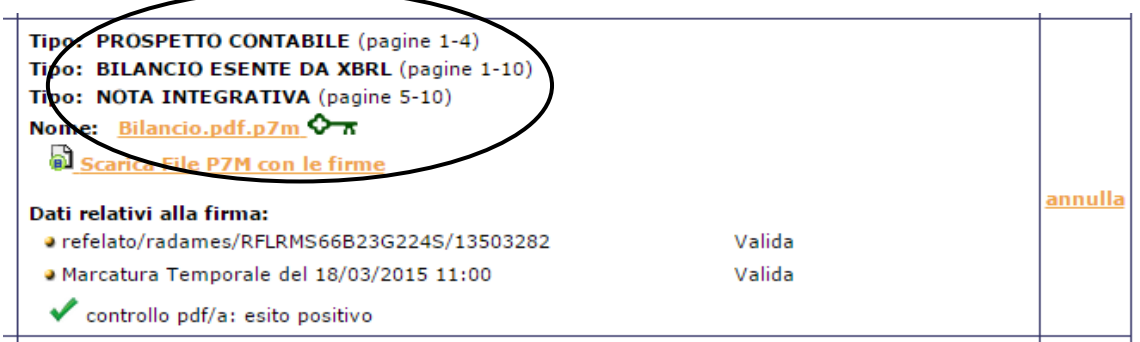

Per allegare gli altri file contenenti ad esempio il Verbale, la Relazione dei

sindaci, cliccare su **Aggiungi altro allegato** ed comportarsi come indicato nel capitolo precedente.

Per firmare la distinta procedere come indicato al capitolo seguente.

## **6.1.4 Firma della Distinta**

Per apporre le firme digitali sulla distinta occorre effettuare le operazioni di firma esternamente dal browser (internet) tramite il proprio software di firma.

Si dovrà innanzitutto procedere allo scarico del file PDF contenente la distinta.

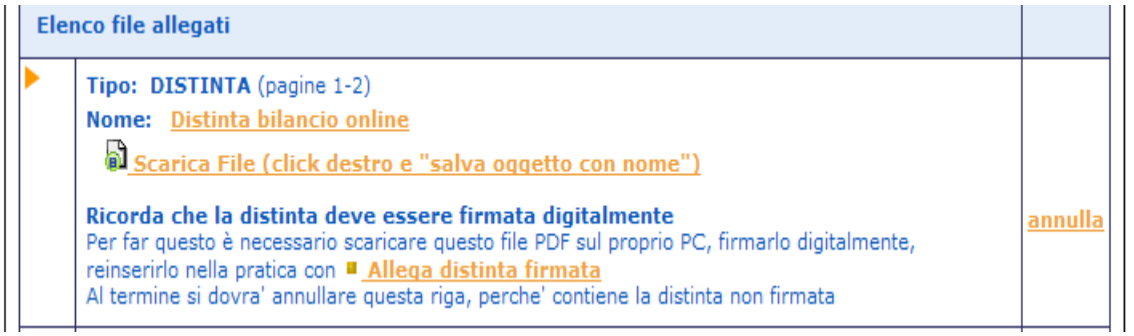

Cliccare con il **tasto destro** sul link Scarica File (click destro e "salva oggetto con nome") + Salva oggetto con nome e salvare la distinta in un'apposita cartella della propria stazione di lavoro avendo cura di rinominare il file come indicato in esempio.

Al termine cliccare su Salva per completare l'operazione.

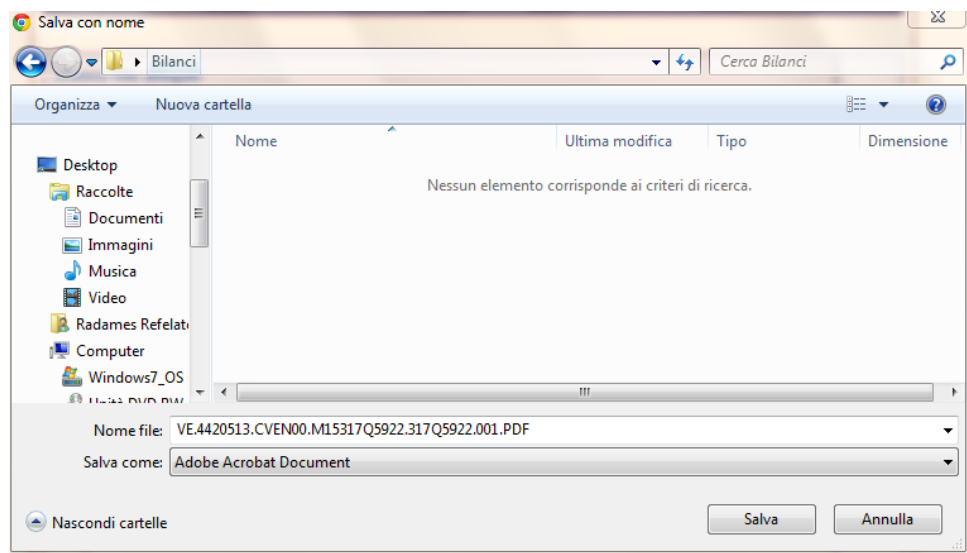

A questo punto si devono apporre tutte le firme necessarie utilizzando il proprio software di firma digitale.

Al termine delle operazioni di firma, tornare alla pratica di Bilancio (eventualmente si fosse chiusa la sessione Internet, il bilancio va recuperato dalla lista dei Bilanci Parcheggiati nella sezione "Monitoraggio Stato Avanzamento").

Utilizzare il link **"** Allega distinta firmata per inserire il file appena firmato che avrà estensione .PDF.P7M

![](_page_41_Picture_58.jpeg)

Completare i dati richiesti e premere Sfoglia per inserire la distinta.pdf.p7m precedentemente firmata ricercandola nella cartella utilizzata per il salvataggio.

![](_page_42_Picture_56.jpeg)

Cliccare, infine, sul tasto **e** Allega e dopo aver dato la Conferma dell'operazione si tornerà alla scheda riepilogativa utilizzando l'apposito link. Allega

### **La distinta da ritenere valida è quella contraddistinta dal simbolo**   $\mathbf{c}$

Occorre a questo punto annullare la prima distinta già presente e generata con il passaggio iniziale di compilazione poiché non ha le firme digitali necessarie.

cliccare sulla voce "annulla" posta in corrispondenza della prima distinta:

![](_page_42_Picture_57.jpeg)

#### Comparirà la seguente richiesta di conferma

![](_page_42_Picture_58.jpeg)

Procedendo con OK. viene presentato il messaggio:

Cancellazione allegato avvenuta con successo

Aggiornamento OK, click per tornare alla scheda

**Verrà visualizzato l'elenco definitivo dei file che compongono la pratica come nell'esempio sottostante**:

![](_page_43_Picture_51.jpeg)

## **6.1.5 Invio in Camera**

Con la funzione **Il Tuvia in Camera** verrà presentato il riepilogo della pratica e si potrà confermare la spedizione premendo prima il tasto "Invia in Camera" in fondo alla scheda e poi confermando l'operazione.

![](_page_44_Picture_23.jpeg)

*Immagine a titolo esemplificativo*

Comparirà la seguente richiesta di conferma

![](_page_45_Picture_110.jpeg)

Se le operazioni di invio sono andate a buon fine, viene presentato il messaggio:

### Invio OK, click per tornare al riepilogo della pratica

Viene visualizzata la ricevuta di accettazione (**da non confondere con la ricevuta di protocollo che arriverà in un secondo momento)** e data la possibilità di passare alla gestione della pratica stessa per scrivere un messaggio alla CCIAA.

L'istruttoria della pratica comprensiva della eventuale sospensione e richiesta di correzione deve essere gestita nella sezione "Pratica R.I."/"Monitoraggio stato avanzamento" con i rispettivi filtri.

### **Situazioni particolari.**

1 - Manca il file XBRL

Se l'utente non ha allegato il bilancio in formato XBRL, la spedizione viene bloccata e all'utente mostrato il seguente messaggio:

![](_page_45_Picture_111.jpeg)

### 2 - allegati bilancio XBRL e **anche** prospetto contabile in formato PDF/A (ISO19005-1/2/3)

Esclusivamente se la tassonomia vigente utilizzata per redigere il bilancio in formato XBRL non è sufficiente a rappresentare la particolare situazione aziendale, nel rispetto dei principi di chiarezza, correttezza e veridicità di cui all'art. 2423 del c.c. dovrà essere allegato **in aggiunta al file XBRL anche il prospetto contabile in formato PDF/A (ISO19005-1/2/3)** firmato digitalmente.

Si ricorda che tale procedura è necessaria solo nel caso in cui il file XBRL

differisca in maniera sostanziale e non puramente formale dal documento cartaceo approvato dall'assemblea

Cliccare su **Aggiungi altro allegato** e compilare la maschera come indicato:

![](_page_46_Picture_117.jpeg)

All'atto dell'invio in camera viene richiesto all'utente di indicare esplicitamente che il doppio deposito viene effettuato perché la tassonomia XBRL non è sufficiente a descrivere la propria situazione economicofinanziaria: nella pagina di spedizione è disponibile un flag da selezionare obbligatoriamente a tal scopo.

Dopo aver inviato il bilancio, dalla lista dei "Bilanci Inviati", disponibile nella sezione "Monitoraggio Stato Avanzamento", è possibile attivare nuovamente la Scheda dettaglio cliccando sul codice pratica.

La ricevuta di accettazione indica che il sistema centrale di InfoCamere ha accettato formalmente la pratica.

La ricevuta di avvenuta protocollazione del Bilancio da parte della CCIAA, sarà resa disponibile sempre all'interno della Gestione della pratica inviata ma in un secondo momento.

**Ulteriori correzioni o variazioni che verranno richieste dalla CCIAA, potranno essere effettuate anche direttamente, NON in Bilanci on line, ma tramite la lista "In Istruttoria" presente in Pratiche R.I.>Monitoraggio Stato Avanzamento.**

## **6.2 Tramite FedraPlus**

Nell'esempio sottostante viene utilizzata la versione 06.71.00.

Scegliere dal menu "Pratiche" la voce "Nuova" e successivamente selezionare il modello Base "B – deposito bilanci/elenco soci" dall'apposita scheda. Compilare i dati di intestazione della pratica inserendo l'anagrafica della società e del presentante (amministratore, professionista incaricato, ..); mantenere la modalità di presentazione "con firma digitale".

### **N.B.: si ricorda che l'archivio delle anagrafiche delle imprese e delle persone deve essere creato precedentemente all'elaborazione della pratica, tramite le funzioni Anagrafiche-Imprese/Persone-Esplora.**

![](_page_47_Picture_67.jpeg)

### Cliccare su "Avanti".

![](_page_47_Picture_68.jpeg)

## **6.2.1 Compilazione Modulo B:**

Doppio click sul modello (B) Deposito Bilanci/Elenco Soci per aprire la maschera relativa ai dati di bilancio.

Scegliere il tipo di bilancio e indicare la data di chiusura, nel caso di distribuzione utili spuntare l'apposito check, nel campo relativo al formato XBRL scegliere l'opzione "soggetto obbligato", cliccare su OK al messaggio che ricorda la necessità di verificare la validità del file XBRL con lo strumento TEBE (per i bilanci il cui esercizio è chiuso prima del 16.2.2009 o per altri soggetti non obbligati scegliere l'opzione specifica) ed inserire la data del verbale di approvazione del bilancio.

**Unicamente per i Consorzi**, nel campo "verbale approvazione bilancio del", inserire la data chiusura dell'esercizio.

Cliccare su Applica.

![](_page_48_Picture_49.jpeg)

### **Particolarità per le società cooperative (compilazione del C17)**

Dopo aver indicato i dati della ditta e del presentante la pratica, ed effettuando il click sul modello (B) Deposito Bilanci/Elenco Soci, sulla destra sarà necessario selezionare (perché obbligatorio) la riga Deposito per l'albo cooperative.

![](_page_48_Picture_50.jpeg)

Una volta fatto il doppio click sul modello (B) Deposito Bilanci/Elenco Soci per aprire la maschera relativa ai dati di bilancio, troverete anche la scheda suddetta.

![](_page_49_Picture_53.jpeg)

La compilazione di tale scheda sostituisce la compilazione del modello C17 destinato all'Albo Cooperative per cui non sarà più necessario allegarlo separatamente.

Si possono verificare tre situazioni:

1) **Società soggetta al deposito del solo Bilancio di Esercizio** (ad es. Società Cooperative e Società a responsabilità limitata) ed in questo caso si passa ad allegare i file del bilancio, del verbale e degli altri atti tramite la riga(RP) Riepilogo (vedi istruzioni paragrafo 5.2.2).

2) **Società per Azioni soggetta al deposito del Bilancio di Esercizio con elenco soci non variato** rispetto a quello depositato l'anno precedente.

Selezionare <sup>Aggiungi modulo</sup> in alto a sinistra e selezionare il modulo S per allegarlo e cliccare su Inserisci.

![](_page_50_Picture_103.jpeg)

Fare click sulla riga(S) Elenco dei soci e degli.... e successivamente doppio click sulla riga GENERALITA'.

Compilare l'importo del capitale sociale, la valuta, il numero azioni ed inserire nel campo "Sottoscritto al" la data di approvazione del bilancio. **Spuntare il check "508 conferma elenco soci SpA precedente"** quindi click su "Applica" e "Chiudi".

![](_page_50_Picture_104.jpeg)

### **N.B.: NON COMPILARE NESSUN ALTRO RIQUADRO.**

### 3) **Società per Azioni soggetta al deposito del Bilancio di Esercizio con elenco soci variato** rispetto a quello depositato l'anno precedente.

Selezionare **Aggiungi modulo** in alto a sinistra per allegare il modulo S e cliccare su Inserisci.

![](_page_51_Picture_63.jpeg)

Fare click sulla riga (S) Elenco dei soci e degli....e successivamente selezionare tutti i riquadri (Generalità, Estremi dell'atto, Elenco Soci e indicazione analitica variazioni).

Nel riquadro Generalità compilare l'importo del capitale sociale, la valuta, il numero azioni ed inserire nel campo "Sottoscritto al" la data di approvazione del bilancio.

![](_page_51_Picture_64.jpeg)

Utilizzando il pulsante "Aggiungi" inserire "C" (comunicazione) nel campo "Forma Atto", il codice 508 nel campo "Codice Atto", nonché la "Data Atto" che coincide con la data di approvazione del bilancio. Selezionare "No" per indicare che non è allegato Statuto/Patto integrale quindi click su "Applica".

![](_page_51_Picture_65.jpeg)

Il passo successivo consiste nella la compilazione dell'elenco soci vero e proprio, ipotizzando che il capitale sia suddiviso come segue:

- 60.000 euro in proprietà a Refelato Radames;
- 60.000 euro in proprietà a Bellucco Walter.

Si ipotizza inoltre che i 60.000 euro in proprietà a Refelato Radames siano stati acquistati nel corso dell'esercizio da un precedente proprietario nella persona di Barin Michela.

Selezionare, quindi, la scheda "Elenco soci", e click su "Nuovo" per inserire il primo pacchetto azionario. Nella schermata "autocomposizione pacchetto", inserire il tipo e numero di azioni, ed il loro valore nominale, quindi click su "avanti"

![](_page_52_Picture_56.jpeg)

Scegliere l'opzione "da un solo titolare", "avanti"

![](_page_52_Picture_57.jpeg)

Selezionare il bottone **Nuovo...** a destra nella maschera "Autocomposizione pacchetto"per inserire il titolare.

**Anagrafica** Tramite il pulsante  $\Box$  persone  $\Box$ , scegliere il titolare, inserire il tipo di diritto di possesso delle azioni, infine cliccare su "Inserisci". Selezionare "Avanti" e poi "Fine".

![](_page_53_Picture_65.jpeg)

Cliccare su "Nuovo" in basso a sinistra per inserire un nuovo pacchetto azionario e in questo caso i rimanenti 60.000 euro che compongono il capitale sociale.

Nella schermata "autocomposizione pacchetto", inserire il tipo e numero di azioni, il loro valore nominale, quindi cliccare su "Avanti" e seguire punto precedente.

![](_page_54_Picture_36.jpeg)

Anagrafica

Tramite il pulsante <u>Lersone</u> J, scegliere il titolare, inserire il tipo di diritto di possesso delle azioni, infine cliccare su "Inserisci". Selezionare "Avanti" e poi "Fine".

![](_page_54_Picture_37.jpeg)

Dopo aver inserito tutti i dati richiesti si otterrà la visualizzazione che segue:

![](_page_55_Picture_73.jpeg)

Può essere utile verificare la quadratura, rispetto al totale quote, tramite apposito bottone in basso a destra che permette di effettuare tale controllo. Se la quadratura è verificata appare la maschera seguente:

![](_page_55_Picture_3.jpeg)

A questo punto si inserisce la descrizione del trasferimento delle azioni intervenute durante l'anno selezionando la scheda Indicazione analitica variazioni e Soci Consorzi

Cliccare su "Nuovo", selezionare il tipo di trasferimento dal menù a tendina e premere OK per proseguire.

.

![](_page_55_Picture_74.jpeg)

Nel presente caso di esempio Refelato Radames ha acquistato azioni per euro 60.000 da Barin Michela.

Inserire la data d'iscrizione nel libro soci del trasferimento, la tipologia di variazione, da selezionare dal menù a tendina, il numero e il valore nominale delle azioni trasferite e cliccare su "Avanti".

![](_page_56_Picture_31.jpeg)

Scegliere l'opzione "Da un solo titolare" e premere "Avanti".

![](_page_56_Picture_32.jpeg)

Cliccare su "Nuovo" ed inserire i dati del cedente utilizzando il bottone **Anagrafica** ed indicare il titolo di possesso e il "Ruolo" (dante causa).persone

![](_page_57_Picture_47.jpeg)

Cliccare su "Inserisci" e poi su "Avanti".

Lasciare la selezione su "Da un solo titolare" per inserire l'avente causa, cliccare su "Avanti" e "Nuovo".

**Anagrafica** Inserire i dati del cessionario utilizzando il bottone **Finanziale del** ed indicando il titolo di possesso nonché il Ruolo (avente causa).

![](_page_57_Picture_48.jpeg)

Cliccare su "Inserisci", "Avanti" e su "Fine" per arrivare alla maschera seguente:

![](_page_57_Picture_49.jpeg)

A questo punto la compilazione del modulo S è terminata. Si passa poi ad inserire i file bilancio, verbale ed eventuali relazioni dal modello "(RP) Riepilogo.

## **6.2.2 Inserimento allegati – Compilazione (RP) Riepilogo**

Selezionare la riga (RP) Riepilogo e fare doppio click sul riquadro "Riepilogo elementi costituenti la pratica" a destra.

![](_page_58_Picture_120.jpeg)

Cliccare su "**Aggiungi**" per allegare il file contenente il **bilancio XBRL**. Tramite il bottone "**Sfoglia**" recuperare il file dalla cartella nella quale era stato precedentemente salvato. Viene visualizzato un messaggio per ricordare che i file XBRL devono essere verificati utilizzando lo strumento TEBE, disponibile sul sito webtelemaco.infocamere.it, o altra applicazione analoga

![](_page_58_Picture_6.jpeg)

Se si inserisce un file privo di firma, spuntare la casella "Allegato per cui si prevede l'apposizione di una firma digitale".

Vengono automaticamente compilati i campi seguenti con il **codice documento"BILANCIO XBRL (B06)"**, il **codice atto** "711" – Bilancio ordinario di esercizio o comunque un codice appropriato dall'apposita tendina, il **numero iniziale e finale delle pagine** (è comunque possibile inserire valori convenzionali esempio da 1 a 3) e la "Data documento (per bilancio data chiusura esercizio)". Cliccare su "Applica".

![](_page_59_Picture_65.jpeg)

Solo se rientra nei casi di cui al Cap. 1, per inserire la Nota Integrativa cliccare su "**Aggiungi**" e utilizzando il bottone "**Sfoglia**" inserire il file in formato PDF/A (ISO19005-1/2/3) da firmare o, come nell'esempio, il file firmato digitalmente (.pdf.p7m). Inserire il **codice documento** NI – Nota Integrativa, il **codice atto** "711" – Bilancio ordinario di esercizio o comunque un codice appropriato dall'apposita tendina, il **numero iniziale e finale di pagine** che compongono il file ed infine la **data del documento** (nell'esempio 31/12/2014).

![](_page_59_Picture_66.jpeg)

**N.B. I soggetti esonerati dall'obbligo di deposito del bilancio in formato XBRL** dovranno allegare un UNICO FILE (in formato PDF/A (ISO19005-1/2/3)) contenente prospetto contabile e nota integrativa. Utilizzare il codice documento "B00", in tal caso comparirà una maschera per l'inserimento guidato della numerazione delle pagine del prospetto contabile e nota integrativa.

Cliccare su "**Aggiungi**" per inserire il **verbale di assemblea** utilizzando il bottone "**Sfoglia**" per recuperare il file dalla cartella nella quale era stato precedentemente salvato. Inserire il **codice documento** V01 – Verbale assemblea ordinaria, il **codice atto** "711" – Bilancio ordinario di esercizio o comunque un codice appropriato dall'apposita tendina, il **numero iniziale e finale di pagine** che compongono il file, la **data del documento** (nell'esempio 17/3/2015).

![](_page_60_Picture_117.jpeg)

Continuare nello stesso modo per inserire gli eventuali ulteriori allegati. Infine cliccare su "Applica" e "Chiudi".

## **6.2.3 Predisposizione della pratica per l'invio**

A questo punto la compilazione della pratica è terminata ed occorre scaricarla utilizzando il bottone "Avvia". A questo punto apparirà una maschera relativa alla Comunicazione Unica. Rispondere OK tenendo presente che il deposito del bilancio è ESCLUSO dalla procedura di Comunicazione Unica.

![](_page_61_Picture_52.jpeg)

Successivamente il sistema procede ad un controllo ed avvisa della presenza di eventuali errori con la seguente maschera:

![](_page_61_Picture_53.jpeg)

Se la pratica è corretta viene visualizzata la distinta di accompagnamento precompilata.

Controllare l'esattezza dei dati relativi alla Camera di Commercio di destinazione, il modo bollo e gli estremi di assolvimento del bollo virtuale.

Lasciare la spunta sul flag relativo alla domiciliazione informatica nel caso venga scelta questa opportunità, ricordando che l'intermediario dovrà sottoscrivere digitalmente la distinta al fine dell'accettazione della dichiarazione stessa (circolare MAP 3574 del 7 Aprile 2004).

![](_page_62_Picture_46.jpeg)

Cliccare sul bottone "Continua" e rispondere "Si" o "No" a seconda che si voglia o meno visualizzare la cartella di salvataggio, verrà creato un file nella cartella C:\PRTELE\DATI\codice della pratica.

Ora occorre apporre la firma digitale sulla distinta e sugli altri allegati se non firmati digitalmente prima dell'inserimento nella pratica.

### **6.2.4 Firma della Distinta di presentazione ed eventuali allegati**

A questo punto appare la schermata "(63) Gestione file costituenti la pratica" dove compaiono gli allegati che necessitano di una firma digitale.

![](_page_63_Picture_47.jpeg)

Per procedere all'apposizione della firma digitale su un atto o documento bisogna dapprima selezionare il file che si intende firmare e cliccare sul bottone "FIRMA".

Terminate le operazioni di firma la pratica risulta in stato "Pronta".

![](_page_63_Picture_48.jpeg)

Premendo "Chiudi" viene visualizzata la maschera dei dati di intestazione dove è possibile visualizzare la pratica in fase "scaricata" con il codice di riferimento. Si ricorda che, per apportare modifiche alla modulistica è necessario effettuare un nuovo scarico con conseguente cambio di codice pratica.

![](_page_64_Figure_1.jpeg)

Il passaggio finale si ha premendo "Chiudi" in basso a destra.

A questo punto la pratica è da ritenersi completa e si potrà procedere alla spedizione della stessa collegandosi al sito internet [http://webtelemaco.infocamere.it.](http://webtelemaco.infocamere.it/)

## **7 Invio telematico**

## **7.1 Tramite Software FedraPlus**

La spedizione della pratica può avvenire con utilizzo del software FedraPlus dalla maschera (63) "Gestione file costituenti la pratica" ottenuta tramite Gestione/Firma allegati ...

selezionando poi dal menu la voce "Telemaco". Questa operazione va effettuata solo dopo aver apposto la firma digitale sui documenti per cui la pratica risulta in stato "Pronta".

![](_page_64_Picture_95.jpeg)

Per i passi successivi vedere il paragrafo seguente.

## **7.2 Tramite strumento Telemaco**

Per effettuare la trasmissione per via telematica, occorre connettersi al sito [http://webtelemaco.infocamere.it](http://webtelemaco.infocamere.it/), selezionare la scheda "Bilanci" e la voce "Spedizione".

![](_page_65_Picture_60.jpeg)

avviare l'applet tramite l'apposito  $\begin{bmatrix} 1 & -1 \\ -1 & 1 \end{bmatrix}$  bottone.

![](_page_65_Picture_61.jpeg)

![](_page_65_Picture_62.jpeg)

![](_page_65_Picture_63.jpeg)

. A questo punto selezionare dalla tendina la voce "Deposito bilanci/Elenco soci – 62.70 Euro", cliccare su "Applica" e successivamente su

![](_page_65_Picture_7.jpeg)

扇

File Liste

![](_page_66_Picture_89.jpeg)

Solo nel caso in cui la pratica sia esente bollo (esempio per il deposito bilancio di cooperativa sociale) spuntare la voce "bollo assolto all'origine o

pratica esente".  $\bullet$  Bollo assolto all'origine o pratica esente  $\boxed{\gg}$ 

Per le cooperative sociali, si ricorda che per l'addebito corretto dei diritti di segreteria è necessario spuntare la voce "Inserisci importo manualmente" e digitare 32.70 nell'apposito campo, perché nel menù a tendina non è disponibile tale importo.

Chiudere la maschera con l'apposito bottone  $\frac{1}{2}$  e procedere alla spedizione

selezionando **attendendo il messaggio di spedizione avvenuta con** successo.

A questo punto la pratica verrà visualizzata nella lista delle inviate .

### **Casi particolari.**

1 - Manca il file XBRL

Se l'utente **non** ha allegato il bilancio in formato XBRL, la spedizione viene bloccata e all'utente mostrato il seguente messaggio:

![](_page_67_Picture_53.jpeg)

### 2 - allegati bilancio XBRL e **anche** prospetto contabile in formato PDF/A (ISO19005-1/2/3)

All'atto dell'invio in camera viene richiesto all'utente di indicare esplicitamente che il doppio deposito viene effettuato perché la tassonomia XBRL non è sufficiente a descrivere la propria situazione economicofinanziaria: nella maschera degli importi è disponibile un flag da selezionare obbligatoriamente. Se il flag non viene selezionato la pratica viene bloccata in fase di spedizione.

![](_page_67_Picture_54.jpeg)

Nel caso non venga selezionato il flag evidenziato nella maschera precedente verrà visualizzato il seguente messaggio di errore:

![](_page_68_Picture_1.jpeg)

3 - allegato **solo** bilancio XBRL ma erroneamente dichiarato doppio deposito Qualora l'utente avesse selezionato erroneamente il flag relativo al doppio deposito sulla maschera degli importi, ma nella pratica è presente il solo prospetto contabile XBRL, per poter procedere alla spedizione viene richiesto all'utente di deselezionare il flag .

![](_page_68_Picture_93.jpeg)

### 4 - allegato **solo** bilancio XBRL ma necessario doppio deposito

In tal caso occorre correggere la pratica compilata con FedraPlus aggiungendo anche il file contenente il prospetto contabile in formato PDF/A (ISO19005-1/2/3) firmato digitalmente, procedere ad un nuovo scarico e ripetere le operazioni di spedizione.

#### 5 - bilancio XBRL non corretto

Qualora l'utente avesse allegato un file XBRL non corretto, il sistema potrà avvisare della situazione evidenziando la tipologia di errore riscontrata. Se il file allegato non corrisponde all'impresa considerata o è illeggibile viene inibita la spedizione della pratica e compare il seguente messaggio:

![](_page_69_Figure_1.jpeg)

Tali controlli vengono effettuati anche se si utilizza l'Applet di spedizione 1.2.302 con visualizzazione di messaggi di errore del tipo:

![](_page_69_Picture_3.jpeg)

Si consiglia, comunque, di verificare la correttezza del formato XBRL prima di arrivare alla fase di spedizione.

## **7.3 Tabella riassuntiva dei tipi documento**

![](_page_70_Picture_113.jpeg)